Lucerne University of Applied Sciences and Arts

# **HOCHSCHULE LUZERN**

Informatik FH Zentralschweiz

Suurstoffi 41 b, CH-6343 Rotkreuz T +41 41 757 68 64 www.hslu.ch

Informatik Networking+Services and Information Security Prof. Dr. Bernhard Hämmerli T direkt +41 41 757 68 43 bernhard.haemmerli@hslu.ch

# Streaming

NIS Labs

ahah **CISCO** 

Networking Academy

Networking+Services and Information Security

Dieses Dokument beinhaltet die Versuchsanleitung für die Durchführung des Laborversuches Streaming im Labor Networking+Services. Bei Fragen zur Versuchsanleitung, wenden Sie sich bitte direkt an das Laborpersonal.

**Autoren:** R. Blättler, D. Helfenstein **Version:** 3.0 **Letze Änderung:** 22. Februar 2017

**Laborbetreuung**

Informatik Networking+Services **Curdin Banzer**

Informatik Networking+Services **Thomas Jösler**

curdin.banzer@hslu.ch

thomas.joesler@hslu.ch

# <span id="page-1-0"></span>Änderungsverzeichnis

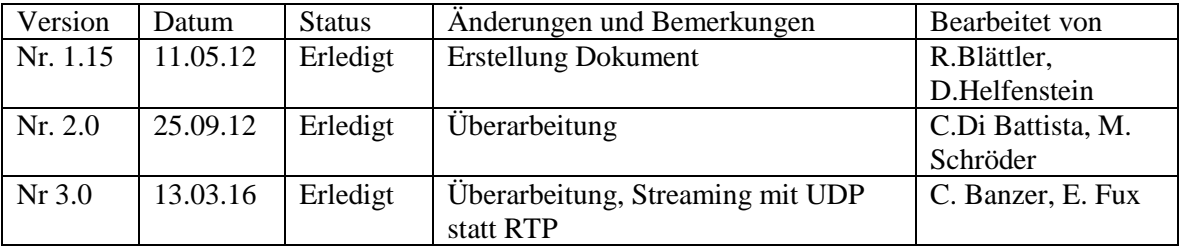

# **Inhaltsverzeichnis**

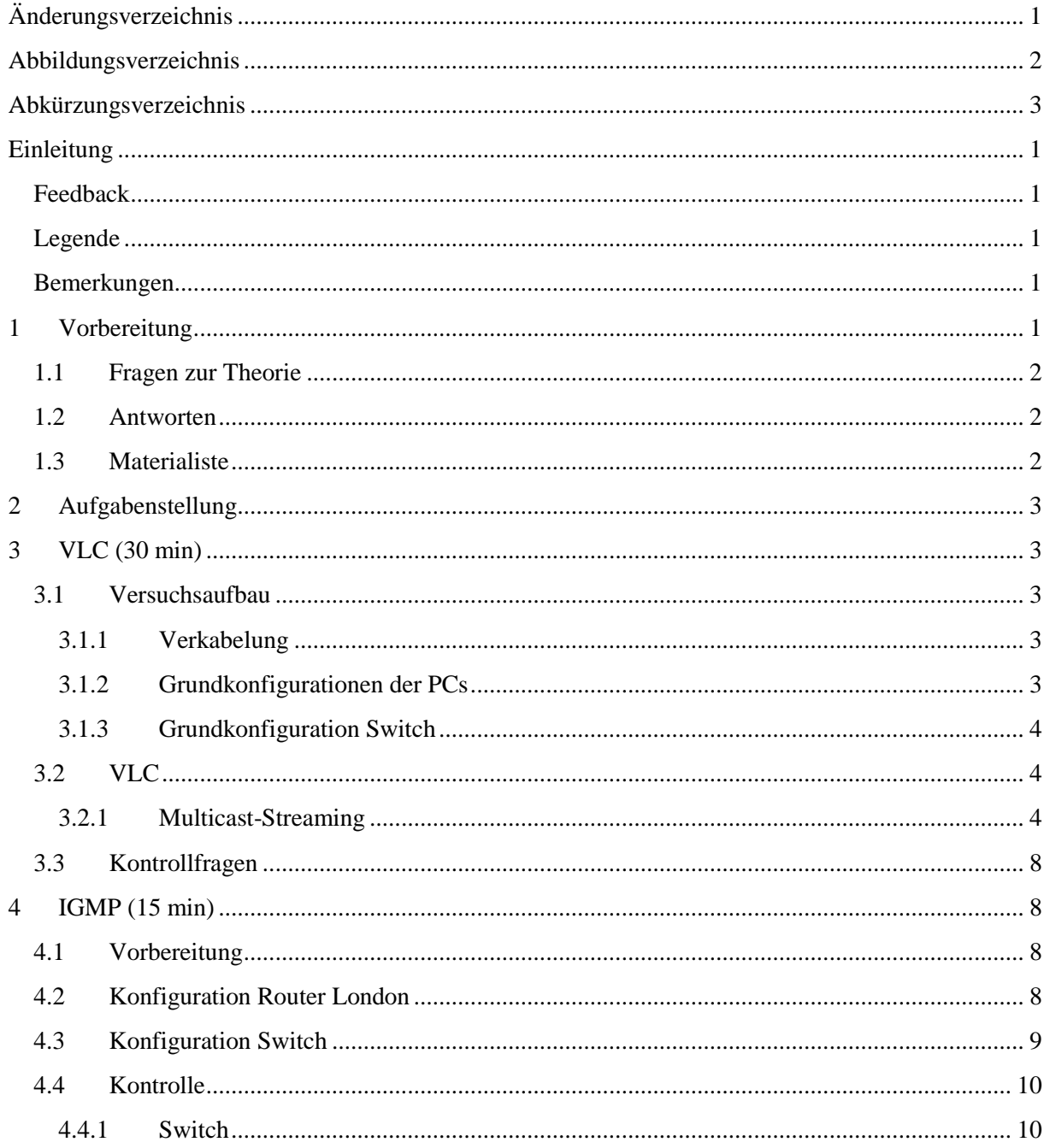

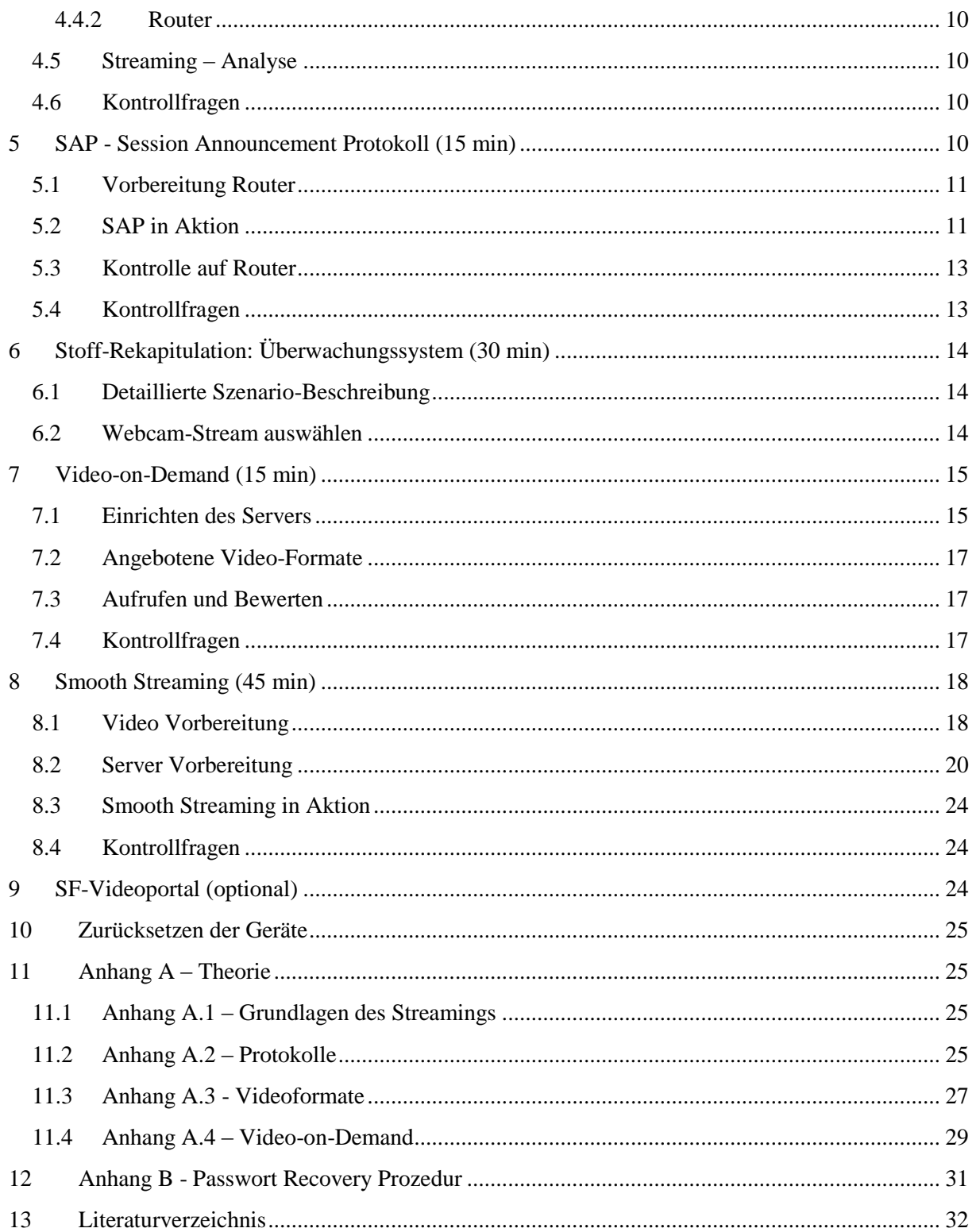

# <span id="page-2-0"></span>Abbildungsverzeichnis

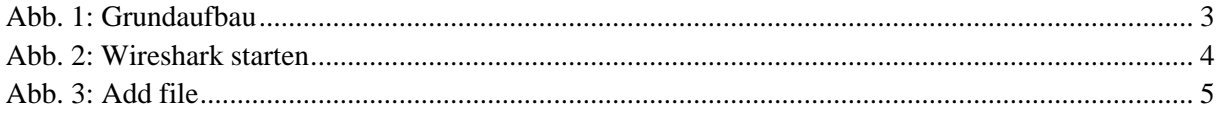

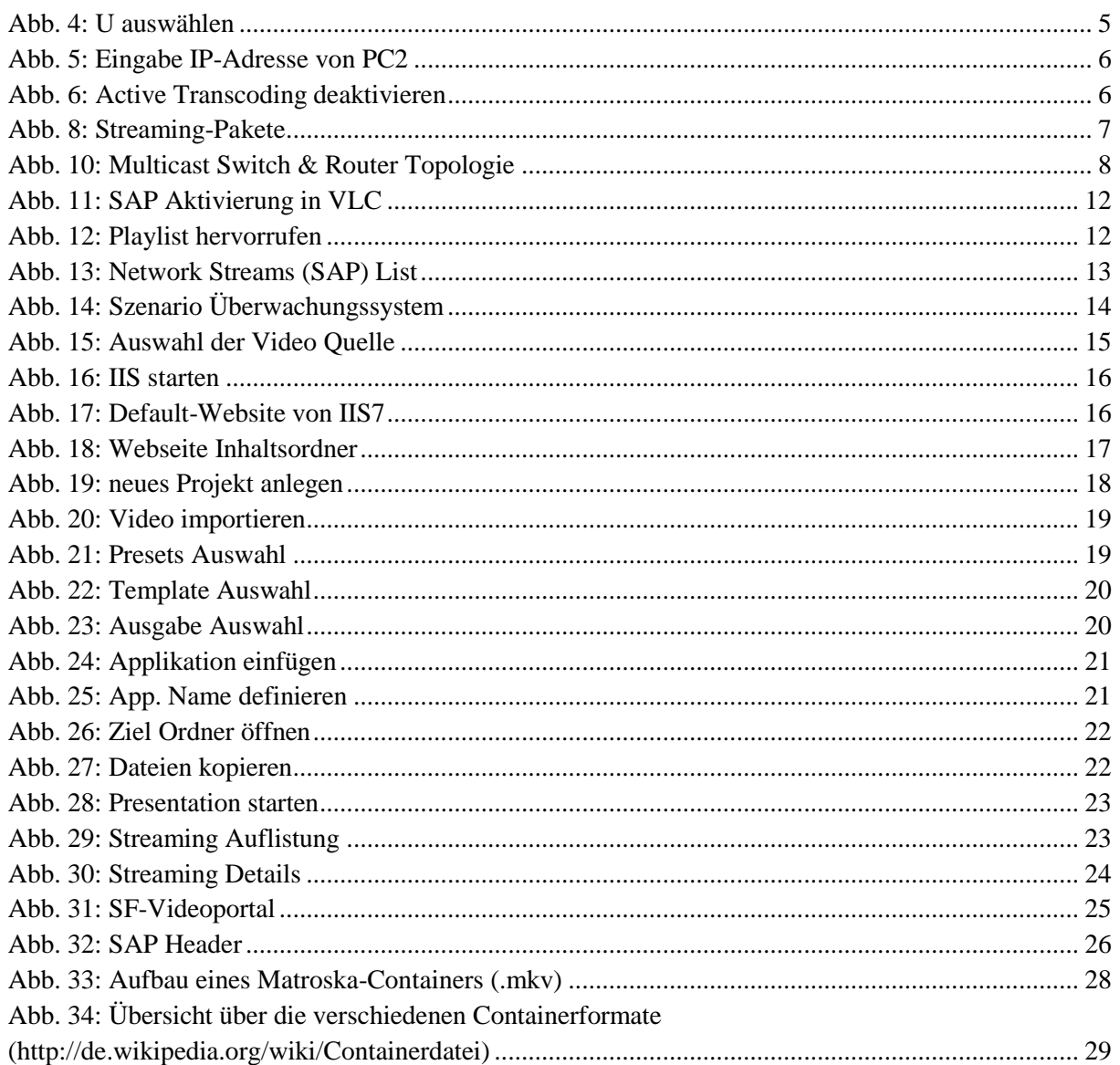

# <span id="page-3-0"></span>Abkürzungsverzeichnis

In diesem Dokument werden folgende Abkürzungen verwendet:

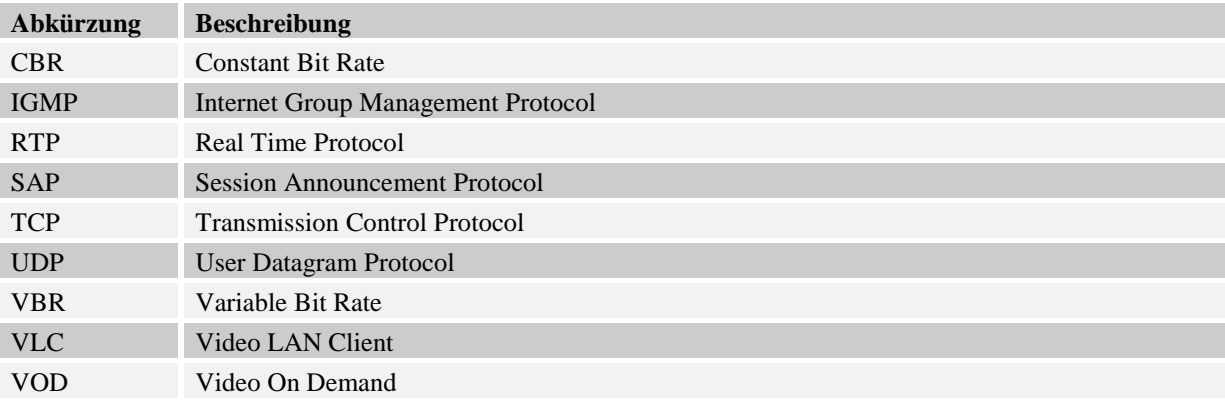

Rotkreuz, 22. Februar 2017 Seite 1 / 32 Streaming 3.0

# <span id="page-4-0"></span>**Einleitung**

Dieser Versuch vermittelt, anhand praktischer Beispiele, die Grundlagen des Streamings. Es werden dabei gängige Technologien und Protokolle verwendet.

# <span id="page-4-1"></span>**Feedback**

Mit Ihrer Mithilfe kann die Qualität des Versuches laufend den Bedürfnissen angepasst und verbessert werden.

Falls in diesem Versuchsablauf etwas nicht so funktioniert wie es beschrieben ist, melden Sie dies bitte direkt dem Laborpersonal oder erwähnen Sie es in Ihrem Laborbericht oder Protokoll. Die Geräte mit denen Sie den Laborversuch bestreiten, sind relativ teuer. Behandeln Sie die diese mit der entsprechenden Umsicht. Die Syntax und die Ausgaben der einzelnen Befehle können je nach IOS-Version leicht verschieden sein. Bei Problemen wenden Sie sich bitte ebenfalls an das Laborpersonal.

# <span id="page-4-2"></span>**Legende**

In den Versuchen gibt es Passagen, die mit den folgenden Zeichen markiert sind, diese werden hier erklärt.

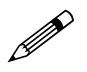

 Weiterführende Aufgaben. Dies sind Aufgaben, die nichts an den Versuchen ändern, aber ein vertieftes Wissen vermitteln.

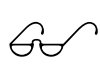

Weiterführende Informationen. Dies sind Informationen, die nicht zur Ausführung der Versuche benötigt werden, aber bekannt sein sollten.

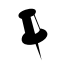

Dringend beachten. Was hier steht, unbedingt merken oder ausführen.

# <span id="page-4-3"></span>**Bemerkungen**

Die Bezeichnung der Netzwerkschnittstelle kann unterschiedlich sein. Haben die Router 10/100Mbps-Port, dann werden die Interfaces mit FastEthernet bezeichnet. Sind es dagegen Gigabit Ports, dann sind es GigabitEthernet Interfaces.

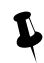

Stellen Sie sicher, dass alle Firewalls deaktiviert sind (Windows & Co).

Bitte entnehmen Sie die Muster-Konfigurationsdateien aus diesem PDF-Dokument, falls Sie die Konfigurationen aus Zeitgründen nicht selber vornehmen können oder um die Fehlersuche zu vereinfachen. Die Konfigurationsdateien sollten sich links in der Auflistung der angefügten Dokumente befinden.

# <span id="page-4-4"></span>**1 Vorbereitung**

Dieses Kapitel beschreibt die Vorbereitungsmassnahmen, die Sie zu Beginn des Laborversuches durchführen müssen.

Rotkreuz, 22. Februar 2017 Seite 2/32 Streaming 3.0

# <span id="page-5-0"></span>**1.1 Fragen zur Theorie**

Beantworten Sie die folgenden Fragen richtig, können Sie den zugehörigen Theorieteil überspringen.

- 1. Was versteht man unter den Begriffen Streaming und Buffering?
- 2. Was ist der grundlegende Unterschied zwischen einem Unicast- und einem Multicast- Stream?
- 3. Warum sollte man es möglichst vermeiden, mehrere Unicast- Streams mit demselben Inhalt mehreren Clients zur Verfügung zu stellen?
- 4. Was ist IGMP und wo findet es Verwendung?
- 5. Wieso verwendet man IGMP, statt einfach allen Clients in einem Netzwerk den Multicast-Stream zur Verfügung zu stellen?
- 6. Was ist SAP und wozu wird es eingesetzt?
- 7. Was sind die Vorteile von UDP gegenüber TCP hinsichtlich von Streaming?
- 8. Erklären Sie das Real-Time Transport Protocol (RTP).
- 9. Was sind Containerformate und welche kennen Sie?
- 10. Für was existieren Videocodecs und welche kennen Sie?
- 11. Welche Parameter kann man beim Encodieren von Videodateien zumeist vorgeben?
- 12. Was bedeutet fps?
- 13. Was versteht man allgemein unter VoD?
- 14. Was versteht man unter Smooth Streaming und was sind die Vorteile?
- 15. Welche mit Smooth Streaming vergleichbaren Technologien gibt es noch?

# <span id="page-5-1"></span>**1.2 Antworten**

Frage 1 – 3: Anhang A.1 – Grundlagen des Streaming

Frage 4 – 8: Anhang A.2 – Protokolle

Frage 9 – 12: Anhang A.3 – Videoformate

Frage 13 – 15: Anhang A.4 – Video-on-Demand

# <span id="page-5-2"></span>**1.3 Materialiste**

Für die Durchführung dieses Laborversuches benötigen Sie folgendes Material:

- $\bullet$  1x Cisco Router
- 1x Cisco Catalyst Switch
- 2x Sun Workstations
- 2x Studierende Laptops (bestenfalls mit Webcams)
- 1x Streaming USB-Stick
- Diverse Kabel

Rotkreuz, 22. Februar 2017 Seite 3 / 32 Streaming 3.0

**Hochschule Luzern** Informatik

# <span id="page-6-0"></span>**2 Aufgabenstellung**

Sie werden in diesem Versuch die Grundlagen zu Streaming und Multicast erarbeiten und diese beiden Technologien kennen lernen.

# <span id="page-6-1"></span>**3 VLC (30 min)**

# <span id="page-6-2"></span>**3.1 Versuchsaufbau**

# <span id="page-6-3"></span>**3.1.1 Verkabelung**

Schliessen Sie alle PCs mit geraden Ethernetkabeln an den Switch (Port 1-4) an.

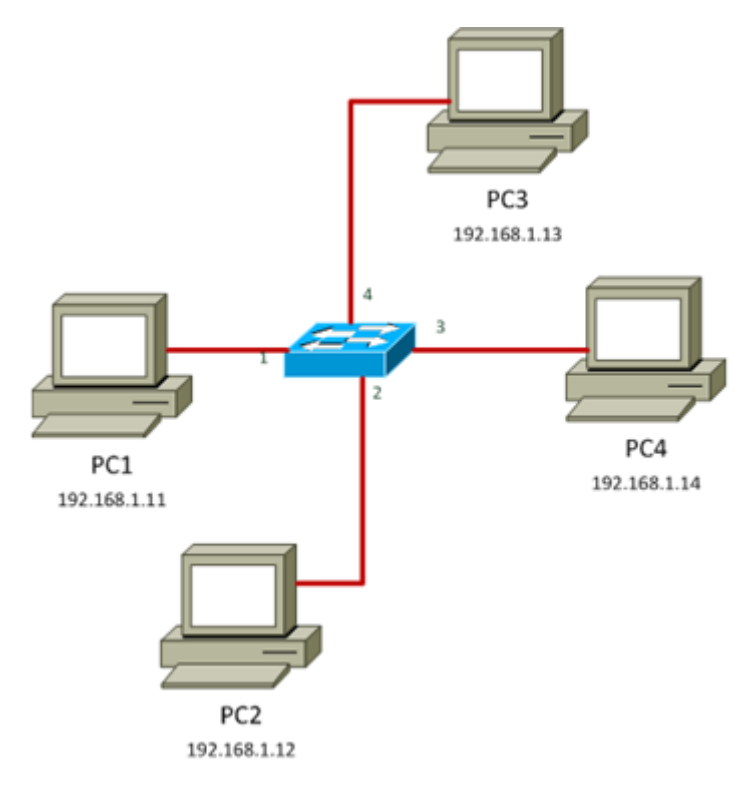

<span id="page-6-5"></span>**Abb. 1: Grundaufbau**

# <span id="page-6-4"></span>**3.1.2 Grundkonfigurationen der PCs**

Vergeben Sie den vier PCs die IP-Adressen 192.168.1.11-14 (von links nach rechts). Löschen Sie eine allenfalls konfigurierte Standardgateway-Adresse auf allen PCs und beachten Sie die Firewall-Einstellungen.

Kontrollieren Sie, ob auf Ihren Geräten die korrekten Grafikkarten-Treiber installiert sind.

Laden Sie zusätzlich das Open Source- Video "Big Buck Bunny"

(http://bbb3d.renderfarming.net/download.html) in der FULL HD Standard 2D-Version (30 fps) herunter, falls sie dieses nicht auf Ihrer Workstation vorfinden. Dieses Video wird in diesem Versuch vermehrt zum Einsatz kommen. Das Streaming mit VLC funktioniert je nach Datei und Encoding unterschiedlich gut.

Rotkreuz, 22. Februar 2017 Seite 4 / 32 Streaming 3.0

# <span id="page-7-0"></span>**3.1.3 Grundkonfiguration Switch**

Kopieren Sie zuerst die Grundkonfiguration in den globalen Konfigurationsmodus des Switch (*enable*  $\rightarrow$  *configure terminal*).

```
hostname Switch1
enable algorithm-type scrypt secret cisco
no cdp run
no spanning-tree vlan 1
no ip domain-lookup
line console 0
password cisco
login
logging synchronous
exec-timeout 360
line vty 0 4
password cisco
login
exec-timeout 360
end
```
# <span id="page-7-1"></span>**3.2 VLC**

VLC ist ein universell einsetzbarer Multimedia Player und kann auch als Streaming-Server verwendet werden. Das ganze Softwarepaket ist unter GNU General Public License in verschiedenen Sprachen erhältlich. In diesem Versuch wird VLC ab der Version 2.2.1 in Englisch verwendet.

Setzen Sie VLC auf die Standardwerte zurück (Menü Tools, Preferences, Schaltfläche "Reset Preferences" klicken)

# <span id="page-7-2"></span>**3.2.1 Multicast-Streaming**

Starten Sie auf PC2 einen Sniffer (Wireshark) und beachten Sie die eingehenden Pakete von PC1. (192.168.1.11)

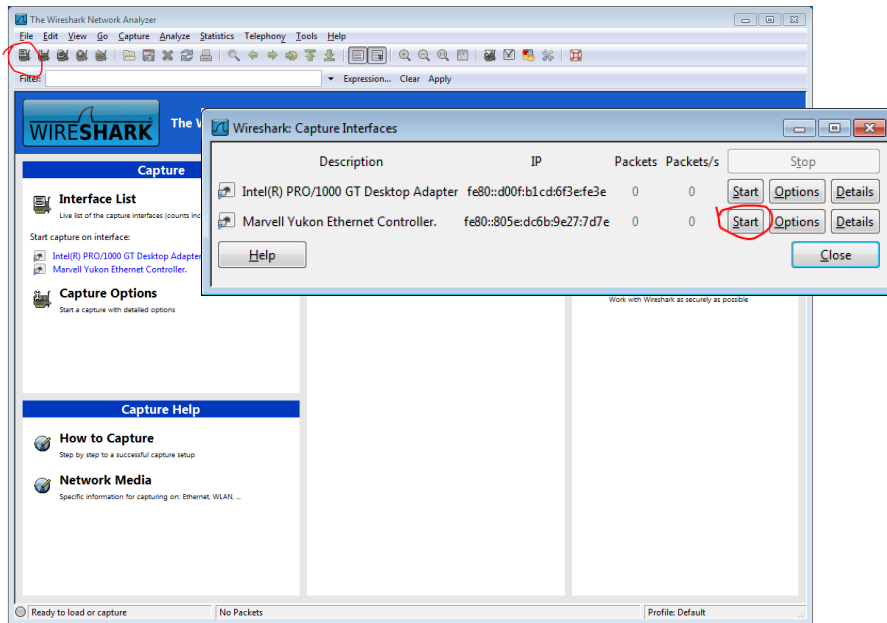

<span id="page-7-3"></span>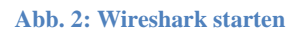

Nun starten Sie auf PC1 einen Multicast-Stream, indem Sie VLC starten und wie folgt vorgehen:

• Media  $\rightarrow$  Stream...  $\rightarrow$  Add... und wählen Sie das bbb\_sunflower\_1080p\_30fps\_normal.mp4 Video vom USB-Stick aus. (Kapitel VLC-IGMP-SAP Ordner)

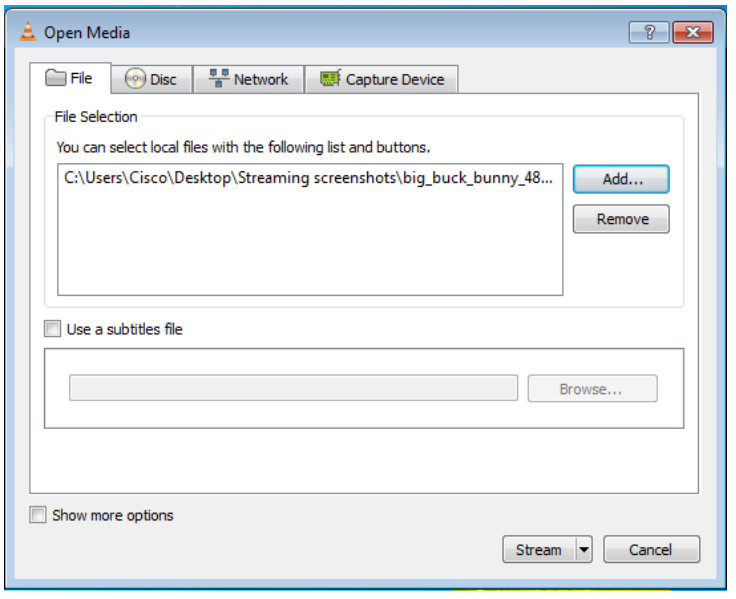

### <span id="page-8-0"></span>**Abb. 3: Add file**

• Folgend klicken Sie auf **Stream**  $\rightarrow$  **Next**.

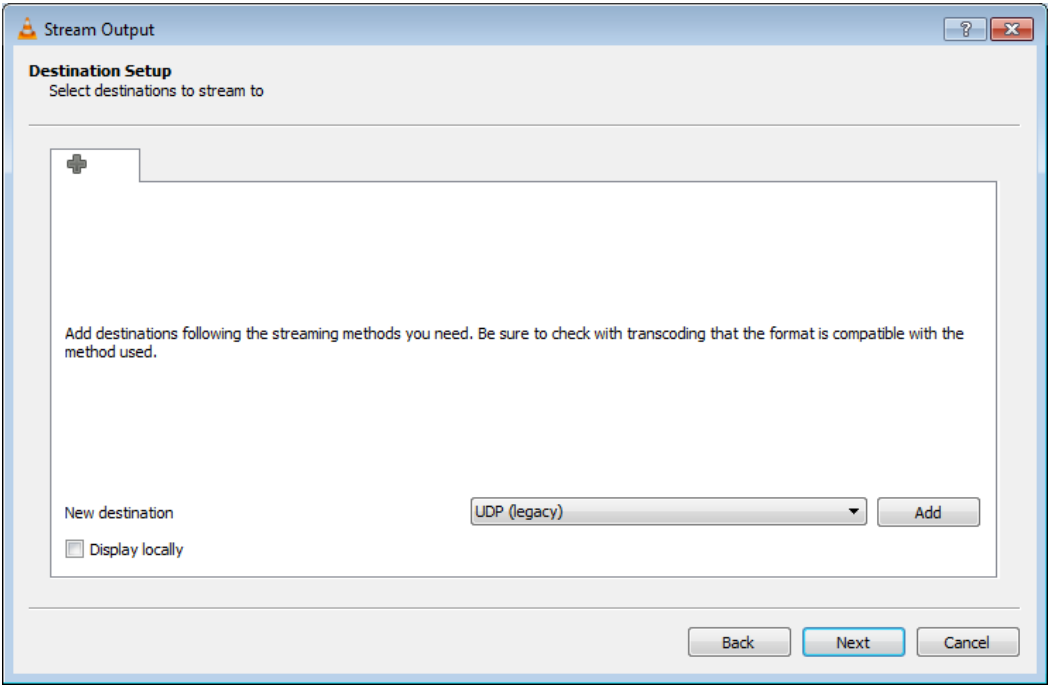

### <span id="page-8-1"></span>**Abb. 4: U auswählen**

- Wählen Sie hier **UDP (legacy)** aus und klicken Sie auf **Add.**
- Wenn Sie möchten, können Sie den Haken bei **Display locally** setzen, dann sehen Sie auf diesem PC auch, was auf dem Stream gerade läuft.

Rotkreuz, 22. Februar 2017 Seite 6/32 Streaming 3.0

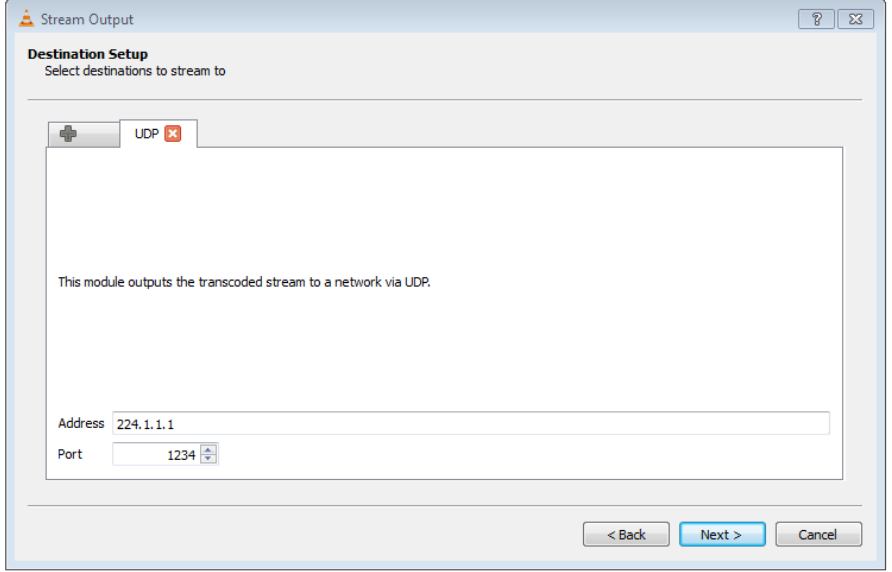

#### <span id="page-9-0"></span>**Abb. 5: Eingabe IP-Adresse von PC2**

 Geben Sie die Multicast-Adresse **224.1.1.1** ein und belassen Sie den **Port** auf **1234**. Klicken Sie anschliessend auf **Next**.

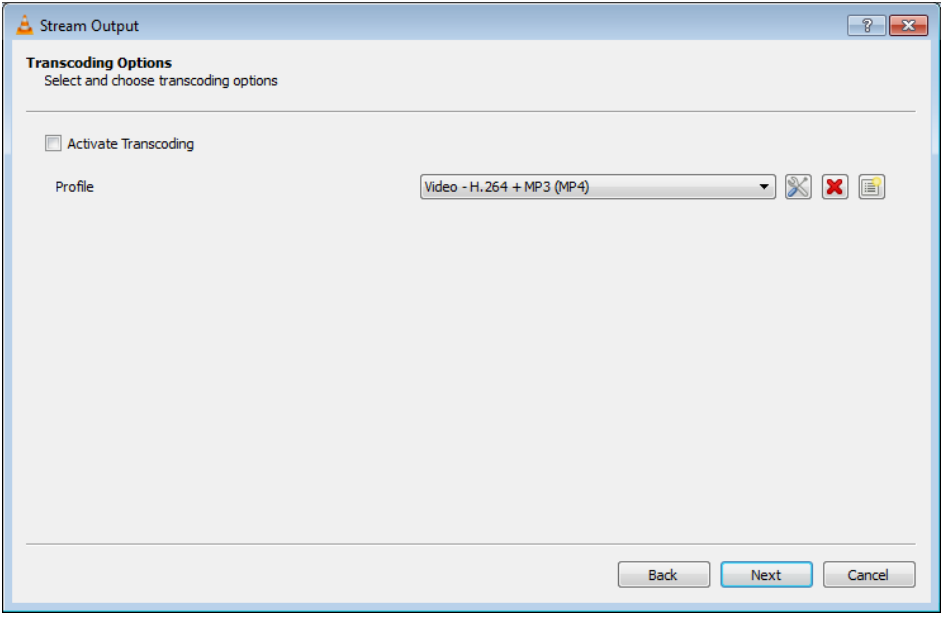

### <span id="page-9-1"></span>**Abb. 6: Active Transcoding deaktivieren**

- Deaktivieren Sie **Active Transcoding**.
- Klicken Sie auf **Next** und **Stream**.

In VLC können zum Streamen verschiedene Protokolle ausgewählt werden. In unserem Versuch verwenden wir UDP. VLC bietet die Möglichkeit, einen Source-Stream an mehrere Empfänger gleichzeitig zu schicken.

Wenn man sich jetzt auf PC2 die einkommenden Datenpakete anschaut, stellt man sofort fest, dass das Streaming funktioniert. Man sieht die unzähligen UDP-Pakete, welche von PC1 an PC2 übertragen

Rotkreuz, 22. Februar 2017 Seite 7 / 32 Streaming 3.0

werden. Falls Sie die Pakete noch nicht sehen, starten Sie zuerst die Wiedergabe in VLC auf einem anderen PC, wie weiter unten beschrieben.

Analysieren Sie die ankommenden Pakete mithilfe von Wireshark.

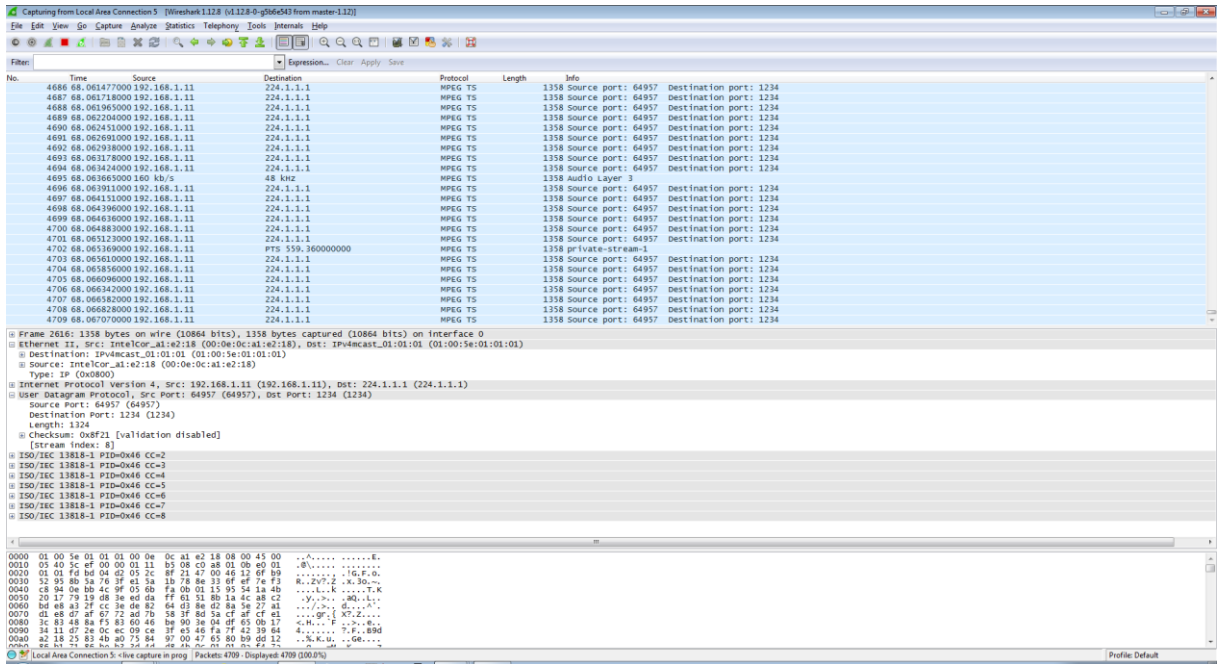

<span id="page-10-0"></span>**Abb. 7: Streaming-Pakete**

Natürlich möchte man sich aber auch die Pakete in Form eines Videos auf dem Client (PC2) ansehen. Dazu öffnet man im VLC ein Netzwerk-Medium. (**Media Open Network Stream…**)

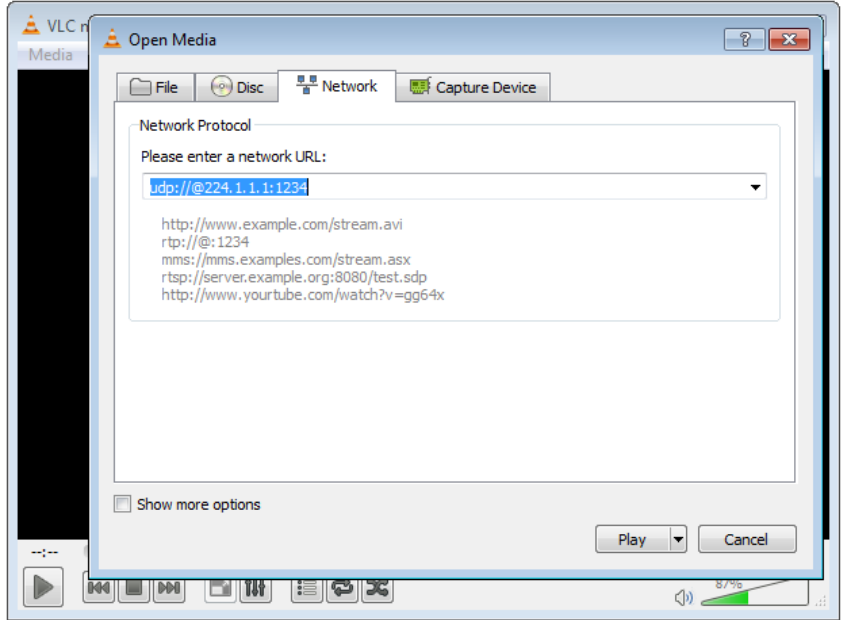

Geben Sie anschliessend als URL **udp://@224.1.1.1:1234** ein.

Streamen Sie das gleiche Video an PC4.

Rotkreuz, 22. Februar 2017 Seite 8 / 32 Streaming 3.0

**Hochschule Luzern** Informatik

Das Streaming an eine Multicast-Adresse funktioniert nur, wenn der PC einen erreichbaren Standardgateway besitzt. Ansonsten werden keine Pakete gesendet! Ist der Gateway erreichbar, jedoch nicht Multicast fähig, so werden die Pakete nur an den Gateway gesendet, nicht jedoch an die Clients.

Starten Sie einen Sniffer auf PC3. Wenden Sie Ihre Aufmerksamkeit auf die Layer 2-MAC-Adresse. Was stellen Sie fest?

Es werden MAC- Multicast-Adressen verwendet, ohne dass Sie dies speziell so konfiguriert hätten.

# <span id="page-11-0"></span>**3.3 Kontrollfragen**

- Welche Vorteile hat Multicasting gegenüber Unicasting beim Streaming?
- Was ist 224.1.1.1 für eine Adresse? Zu welche Multicast Gruppe gehört sie?

# <span id="page-11-1"></span>**4 IGMP (15 min)**

# <span id="page-11-2"></span>**4.1 Vorbereitung**

Damit IGMP Snooping funktioniert, muss im Netzwerk ein multicastfähiger Router vorhanden sein (oder ein Layer 3 Switch). IGMP Snooping beschreibt die Fähigkeit des Switches, IGMP-Pakete zu lesen und so einzelne Ports für einen Multicast-Stream freizuschalten. IGMP-Meldungen erkennt ein Switch nur, wenn sie vom Host an den Router gesendet werden. Schliessen Sie das Router-Interface **FastEthernet 0/1** an den Switch-Port 12 an. Verwenden Sie dazu ein gerades Ethernetkabel.

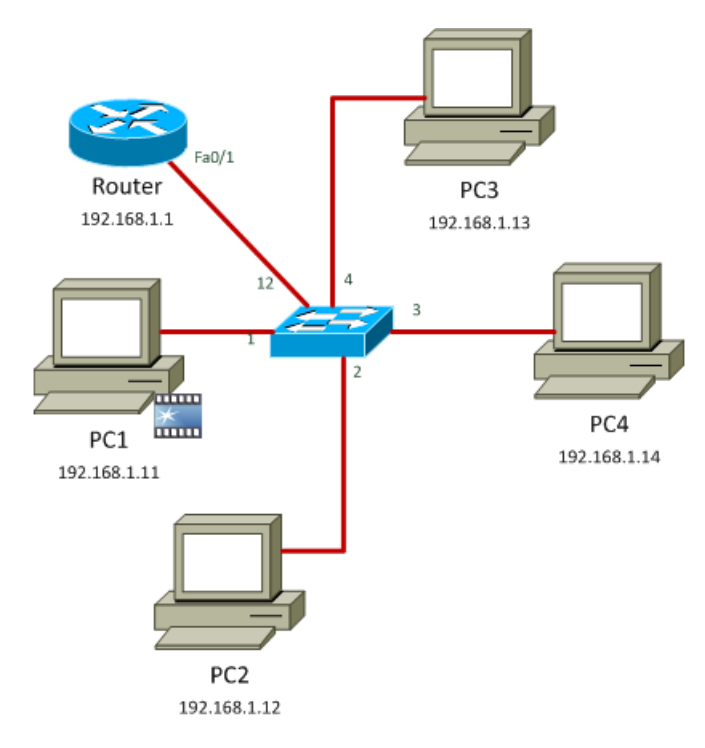

### <span id="page-11-4"></span>**Abb. 8: Multicast Switch & Router Topologie**

Konfigurieren Sie auf allen Hosts den Standardgateway 192.168.1.1

# <span id="page-11-3"></span>**4.2 Konfiguration Router London**

Konfigurieren Sie den Router London. Die Grundkonfiguration ist soweit vorbereitet, so dass Sie sie nur noch in den globalen Konfigurationsmodus (*enable configure terminal*) kopieren müssen. Es werden Hostname, Interface FastEthernet 0/1 und die Passwörter (immer cisco) konfiguriert.

Rotkreuz, 22. Februar 2017 Seite 9 / 32 Streaming 3.0

hostname London enable algorithm-type scrypt secret cisco no ip domain-lookup interface fastethernet 0/1 ip address 192.168.1.1 255.255.255.0 no shutdown line console 0 password cisco login logging synchronous exec-timeout 360 line vty 0 4 password cisco login exec-timeout 360 end

Damit der Router Multicast-fähig wird, werden zwei Befehle benötigt.

Wechseln Sie in den globalen Konfigurationsmodus.

### London#**configure terminal**

Aktivieren Sie die Multicastfähigkeit des Routers mit folgendem Befehl. Damit leitet der Router Multicast-Pakete weiter.

#### Luzern(config)#**ip multicast-routing**

Als nächstes müssen Sie die IGMP auf das entsprechende Interface konfigurieren. Dies wird mit dem Befehl für die Aktivierung von PIM auf dem Interface fastEthernet 0/1 gemacht.

```
Luzern(config)#interface fastEthernet 0/1
Luzern(config-if)#ip pim sparse-dense-mode
Luzern(config-if)#end
```
# <span id="page-12-0"></span>**4.3 Konfiguration Switch**

Wir verwenden IGMP Snooping, um Ports zu identifizieren, welche an einem Multicast-Stream Interesse haben. Dabei "schnüffelt" der Switch an den IGMP-Paketen, welche an den Router gesendet werden.

IGMP Snooping ist ab neueren IOS-Versionen per Default aktiviert. Kontrollieren Sie dies mit dem Befehl *show ip igmp snooping*.

```
Switch1#show ip igmp snooping
Global IGMP Snooping configuration:
-----------------------------------
IGMP snooping : Enabled
IGMPv3 snooping (minimal) : Enabled
Report suppression : Enabled
TCN solicit query : Disabled
TCN flood query count : 2
Vlan 1:
--------
IGMP snooping : Enabled
Immediate leave : Disabled
Multicast router learning mode : pim-dvmrp
```
Rotkreuz, 22. Februar 2017 Seite 10 / 32 Streaming 3.0

Source only learning age timer : 10 CGMP interoperability mode : IGMP\_ONLY

Spezialisieren Sie nun IGMP Snooping mit immediate-leave.

```
Switch1#configure terminal
Switch1(config)#ip igmp snooping vlan 1 immediate-leave
Switch1(config)#end
```
# <span id="page-13-0"></span>**4.4 Kontrolle**

Jetzt sollten Multicast-Pakete nur an diejenigen PCs gehen, die auch wirklich daran Interesse haben.

Überprüfen Sie dieses Verhalten nach. Verwenden Sie dazu VLC und senden Sie ein Video an die Adresse 224.1.1.1. Anschliessend empfangen Sie den Stream auf PC3 und dann auch auf PC4.

Verwenden Sie zur Kontrolle show-Befehle auf dem Switch und dem Router an.

### <span id="page-13-1"></span>**4.4.1 Switch**

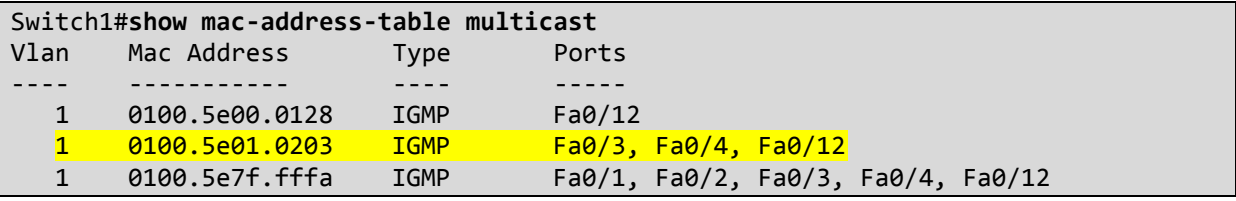

### <span id="page-13-2"></span>**4.4.2 Router**

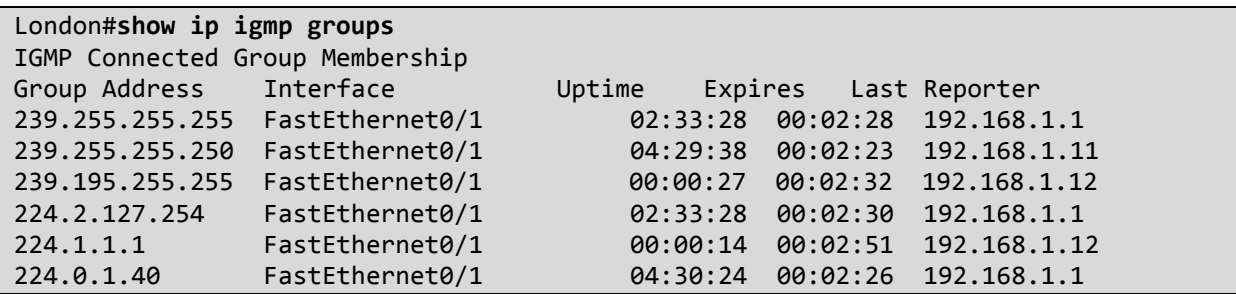

# <span id="page-13-3"></span>**4.5 Streaming – Analyse**

Starten Sie auf PC3 einen Netzwerksniffer. Verbinden Sie sich mit dem Multicast-Stream und stoppen Sie kurz darauf die Übertragung. Stoppen Sie den Sniffer.

Untersuchen Sie die aufgezeichneten IGMP-Meldungen.

# <span id="page-13-4"></span>**4.6 Kontrollfragen**

- Ein PC will sich bei einer Multicast-Gruppe anmelden. Dabei sendet er ein IGMP Paket zu der Multicast Adresse. Welcher Typ Code wird im Header des Pakets angegeben, um sich anzumelden?
- Seit IGMP V2 wird auch das Abmelden unterstützt. Welcher Typ Code wird dabei verwendet?
- Erläutern Sie die Funktionsweise von IGMP snooping.

# <span id="page-13-5"></span>**5 SAP - Session Announcement Protokoll (15 min)**

Wir haben nun einen funktionierenden Multicast-Server und können gezielt die Empfänger konfigurieren. Stellen wir uns nun aber vor, auf dem Server wäre eine Unmenge von möglichen Rotkreuz, 22. Februar 2017 Seite 11 / 32 Streaming 3.0

Streams verfügbar. Wie kann ein Empfänger nun am einfachsten den gewünschten Stream finden/auswählen? Dabei hilft uns SAP!

# <span id="page-14-0"></span>**5.1 Vorbereitung Router**

Auf dem Router braucht es keine zusätzliche Konfiguration. SAP funktioniert von Haus an. Jedoch aktivieren Sie auf dem Router das SAP Listen, so dass Sie auch auf dem Router alle über SAP angekündigten Streams sehen.

Aktivieren Sie auf Router London das SAP Listen. Dazu fügen Sie den Befehl "ip sap listen" auf den "interessanten" Interfaces ein. Im Versuchsszenario ist dies Interface FastEthernet 0/1.

Wechseln Sie in den globalen Konfigurationsmodus.

Router#**configure terminal**

Wechseln Sie in die Interface-Konfiguration von FastEthernet 0/1

```
Router(config)#interface fastEthernet 0/0
```
Aktivieren Sie SAP Listen.

```
Router(config-if)#ip sap listen
Router(config-if)#exit
```
Zum Schluss setzen wir ein Timeout von 1 Minute.

```
Router(config)#ip sap cache-timeout 1
Router(config)#exit
```
# <span id="page-14-1"></span>**5.2 SAP in Aktion**

Starten Sie auf PC1 VLC und streamen Sie ein Video an die Multicast-Adresse 224.1.1.1. Diesmal aktivieren Sie die SAP-Ankündigung. In früheren Versionen des VLC konnte dies direkt mit über das GUI konfiguriert werden. Ergänzen Sie in der Textarea **sap,name=Big Buck Bunny.** Ihre Konfiguration sollte gleich aussehen wie im folgenden Bild:

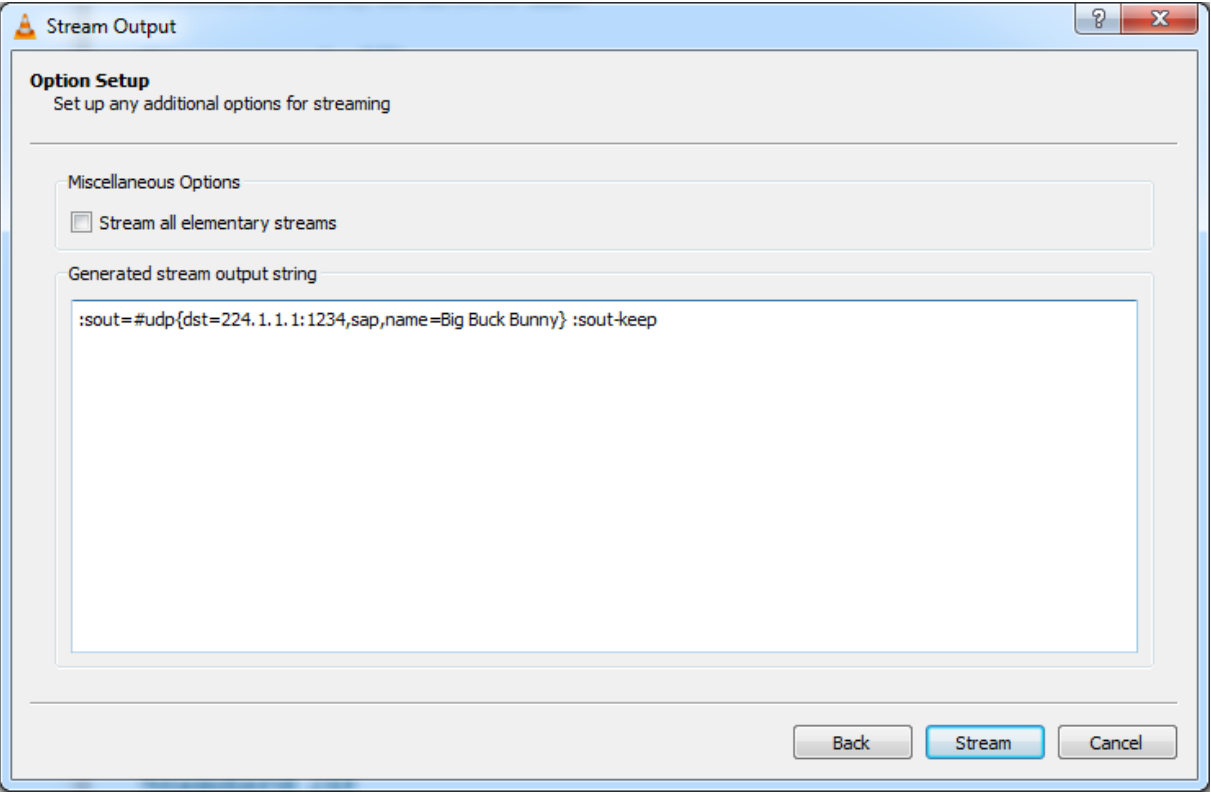

### <span id="page-15-0"></span>**Abb. 9: SAP Aktivierung in VLC**

Um den Stream nun auf dem PC2 zu empfangen, öffnen Sie die Wiedergabeliste in VLC.

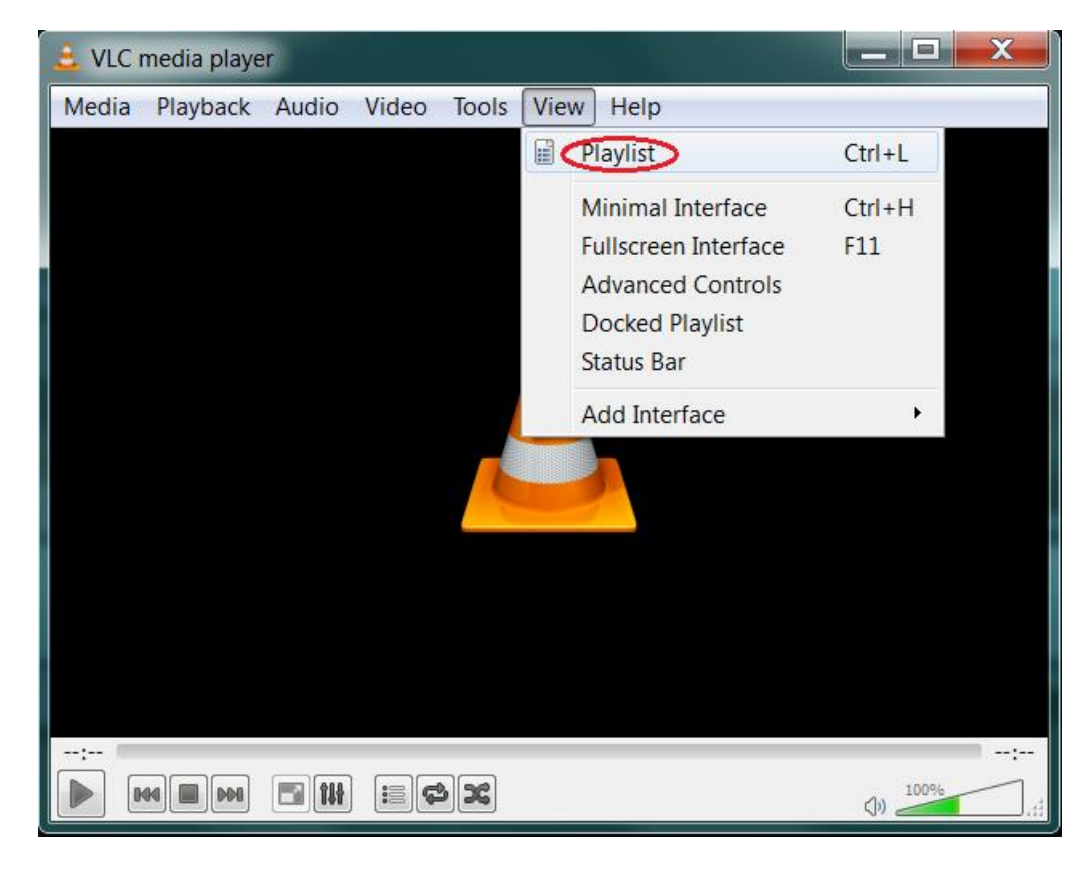

<span id="page-15-1"></span>**Abb. 10: Playlist hervorrufen**

Rotkreuz, 22. Februar 2017 Seite 13 / 32 Streaming 3.0

Dort sehen Sie nun eine Reihe verschiedener Standorte, wo nach Medieninhalten gesucht werden kann. Wählen Sie "Lokales Netzwerk" aus und klicken Sie dann auf Netzwerkstreams (SAP).

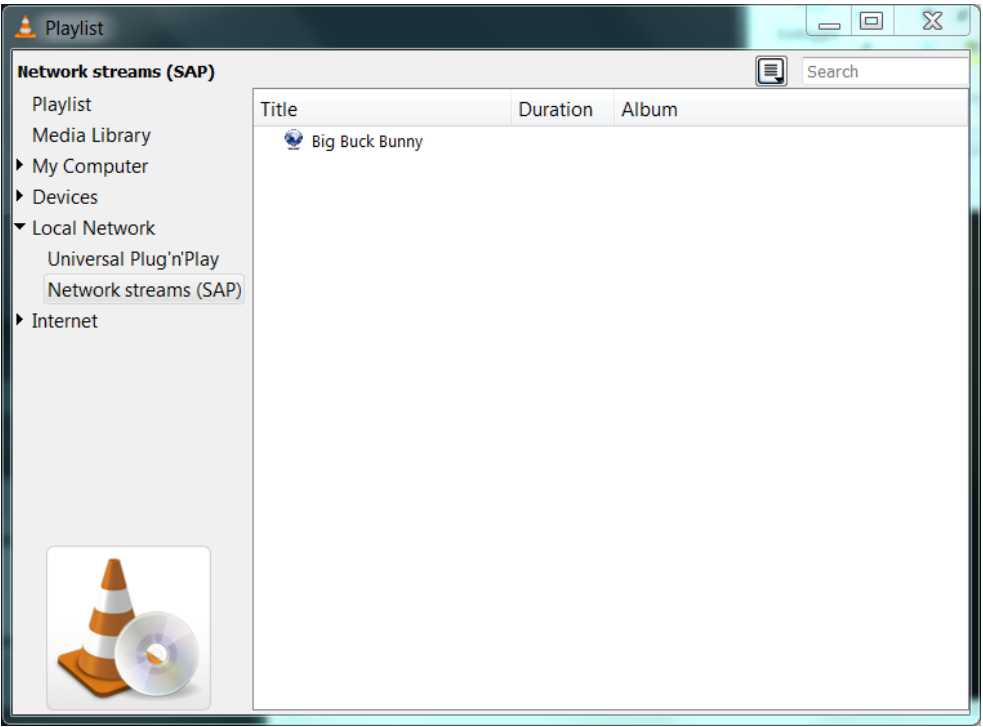

<span id="page-16-2"></span>**Abb. 11: Network Streams (SAP) List**

Sie sollten nun den zuvor erstellten Stream sehen. Mit einem Doppelklick darauf, geben Sie den Stream aus.

# <span id="page-16-0"></span>**5.3 Kontrolle auf Router**

Kontrollieren Sie, ob der Router die SAP-Pakete ebenfalls erkennt.

```
London#sh ip sap detail
SAP Cache - 1 entries
Session Name: Big Buck Bunny
   Description: N/A
  Group: 224.1.1.1, ttl: 255, Contiguous allocation: 0
   Uptime: 00:08:58, Last Heard: 00:00:03
   Announcement source: 192.168.1.12, destination: 224.2.127.254
   Created by: - 15267365664752011522 15267365664752011522 IN IP4 CISCOLA-CV6DCER
   Phone number:
   Email:
   URL:
  Media: video 5004 RTP/AVP 33
     Attribute: rtpmap:33 MP2T/90000
```
Empfangen Sie keinen Stream, so kontrollieren Sie das TTL von VLC.

# <span id="page-16-1"></span>**5.4 Kontrollfragen**

- Erläutern Sie die Funktionsweise von SAP.
- In welchem Intervall werden die Announcements gesendet (standardmässig)?
- Zu welcher IP-Adresse werden die SAP- Pakete gesendet?

# <span id="page-17-0"></span>**6 Stoff-Rekapitulation: Überwachungssystem (30 min)**

Als konkretes Beispiel des vorhergegangenen Kapitels, wollen wir nun ein Überwachungssystem einrichten. Unser Szenario beinhaltet einen Server, an dem mehrere Überwachungskameras (Webcams) angeschlossen sind. Man möchte nun von den anderen Computern in diesem Netzwerk, auf diese Überwachungskameras zugreifen.

Löschen Sie nun die Konfigurationen auf Ihrem Router und Switch und versuchen Sie ohne auf die zuvor erarbeiteten Kapitel zu schauen, dieses Szenario umzusetzen. Dieses Kapitel vereint das Wissen aller zuvor erarbeiteten Kapitel und gilt somit als Stoffrekapitulation.

# <span id="page-17-1"></span>**6.1 Detaillierte Szenario-Beschreibung**

Sie haben ein Netzwerk mit mind. 3 PCs. An PC 1 sind mind. 2 Webcams angeschlossen. Sie sollen nun die Live- Bilder dieser 2 Webcams via Multicast und durch Einsatz von IGMP den anderen 2 PCs zur Verfügung stellen. Diese PCs sollen dann dank des Einsatzes von SAP zwischen den verschiedenen Kameras auswählen können.

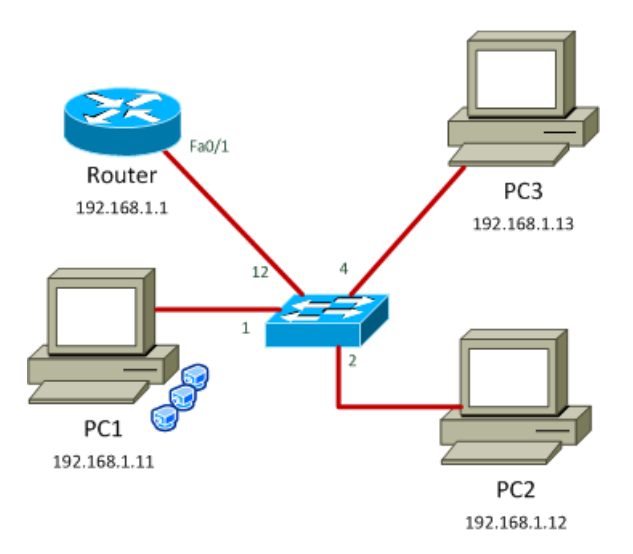

<span id="page-17-3"></span>**Abb. 12: Szenario Überwachungssystem**

# <span id="page-17-2"></span>**6.2 Webcam-Stream auswählen**

Um auf den Stream der Webcams zugreifen zu können, müssen die Treiber der Webcams im Vorfeld installiert werden. Benutzen Sie dabei die Webcam der Laptops. Falls Sie keine Webcams besitzen, können Sie die vom Labor verwenden.

*Beachten Sie: Falls sie die Webcams installieren müssen, schliessen Sie, um eventuelle Fehler zu vermeiden. Sorgen sie dafür, dass Ihr Rechner eine Verbindung zum Internet hat, damit die Treibersoftware heruntergeladen werden kann. Öffnen Sie den "Device-Manager" von Windows und rechts-klicken sie anschliessend bei "Other devices" auf "Camera" und wählen Sie die Option "Update Driver Software". Wählen Sie auf dem erscheinenden Dialogfenster "Search automatically for updated driver software" aus. Jetzt sollte die Treiber-Software automatisch heruntergeladen und installiert werden.*

Um mit VLC die Quelle des Streams von einer Datei zur Webcam zu wechseln, gehen Sie wie folgt vor: **Media Stream Capture Device…**

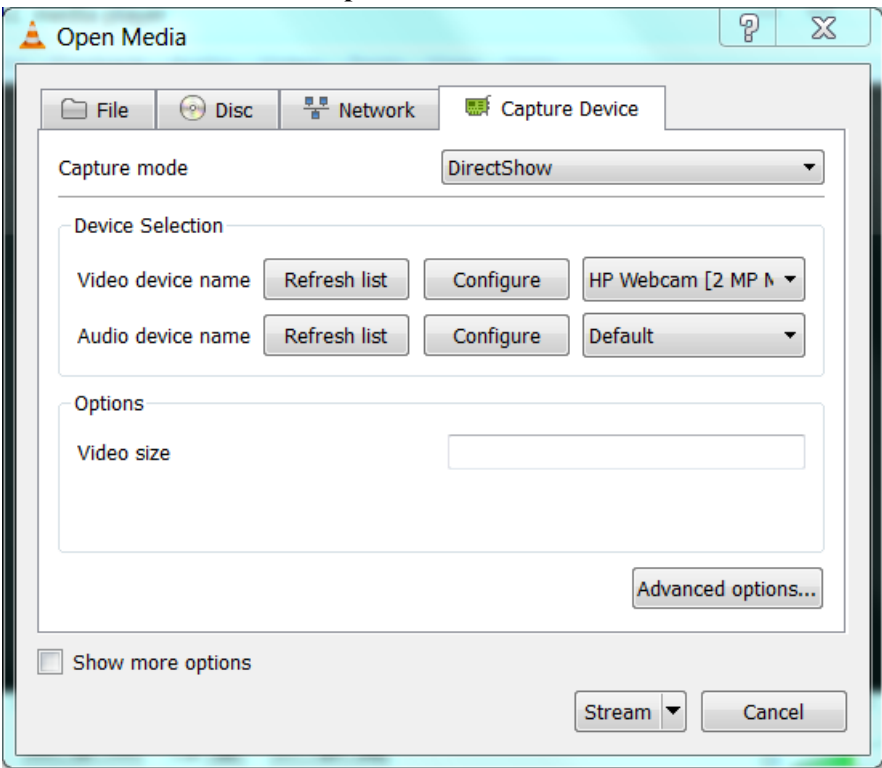

<span id="page-18-2"></span>**Abb. 13: Auswahl der Video Quelle**

- Wählen Sie nun die Webcam aus und klicken Sie anschliessend auf Stream.
- Geben Sie anschliessend noch die Multicast-Adresse und das SAP an.

# <span id="page-18-0"></span>**7 Video-on-Demand (15 min)**

# <span id="page-18-1"></span>**7.1 Einrichten des Servers**

Falls noch nicht aktiv, starten Sie auf PC1 den Webserver IIS mittels "inetmgr.exe".

Starten Sie nun die Standardwebsite, indem Sie auf der Symbolliste auf "► Start" klicken.

Rotkreuz, 22. Februar 2017 Seite 16 / 32 Streaming 3.0

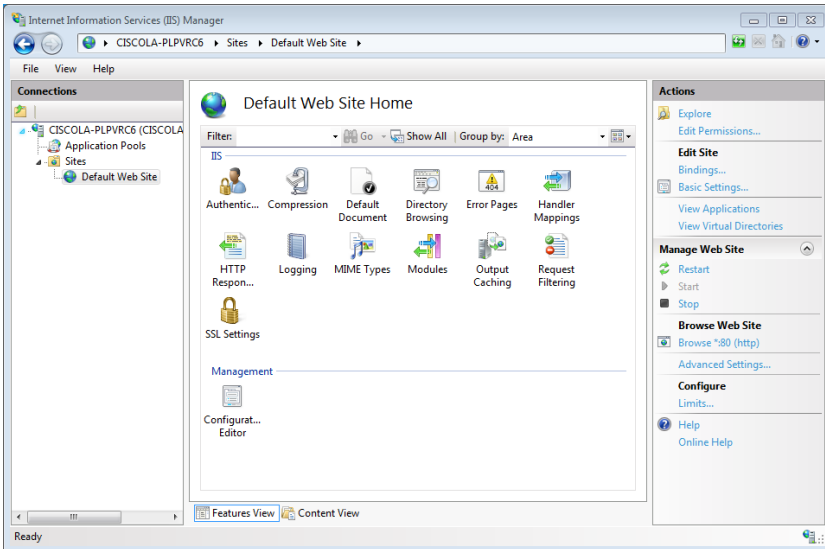

#### <span id="page-19-0"></span>**Abb. 14: IIS starten**

Kontrollieren Sie, ob der IIS korrekt läuft. Starten Sie dazu auf PC1 einen Webbrowser und surfen Sie die Seite [http://127.0.0.1](http://127.0.0.1/) an.

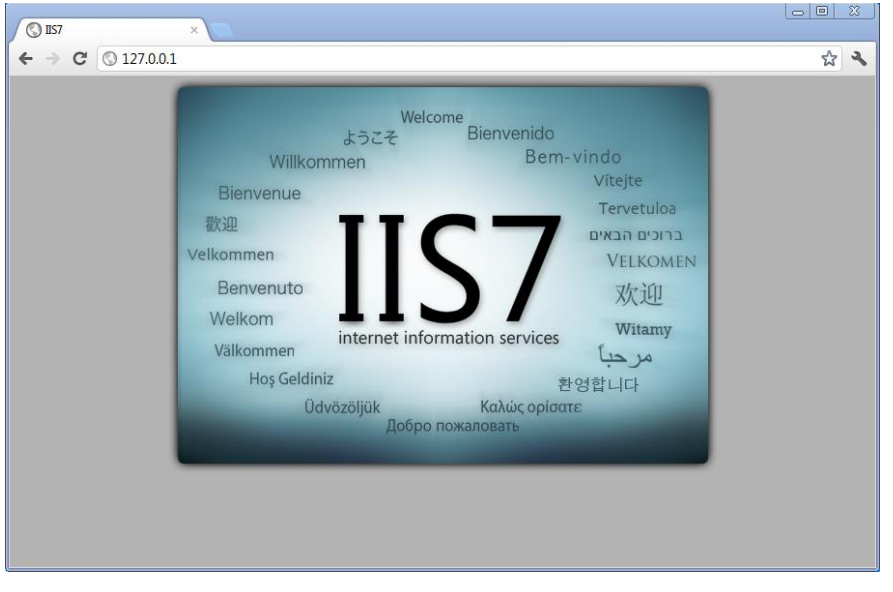

<span id="page-19-1"></span>**Abb. 15: Default-Website von IIS7**

Kontrollieren Sie die vorhandenen Video- und Audio-Dateien im Verzeichnis des Webservers. Falls sich die in folgendem Screenshot ersichtlichen Video- Dateien nicht im Verzeichnis befinden, kopieren Sie diese vom erhaltenen USB- Stick (Kapitel VOD Ordner).

Rotkreuz, 22. Februar 2017 Seite 17 / 32 Streaming 3.0

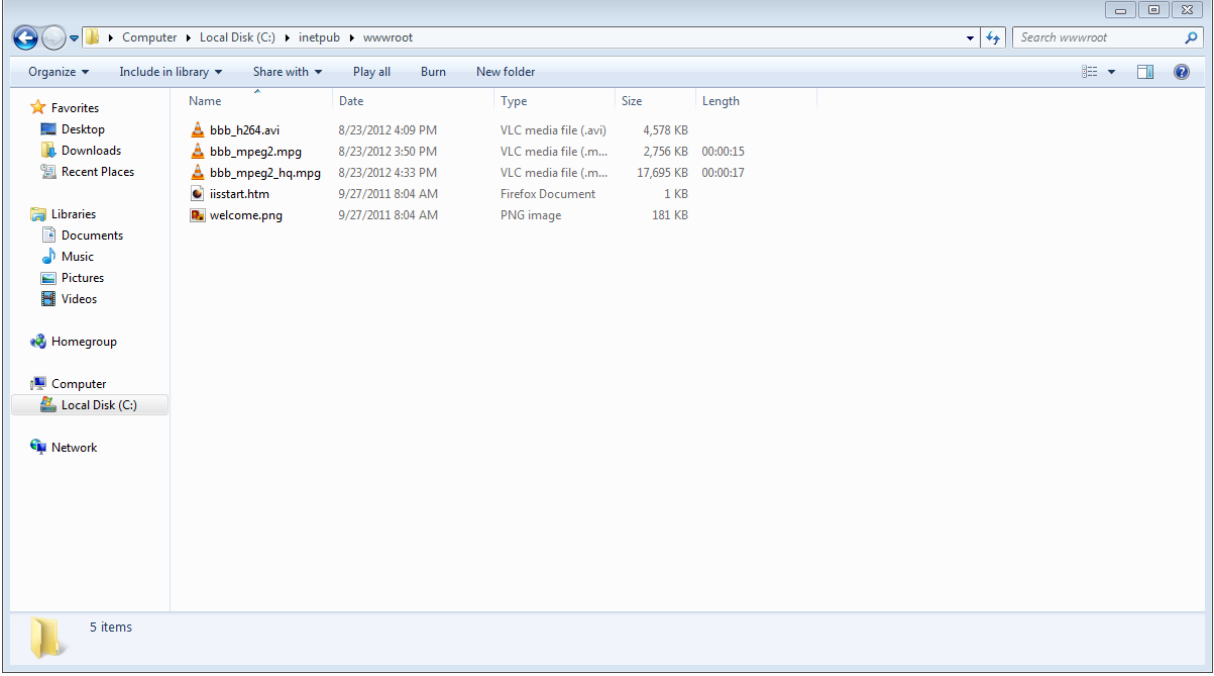

<span id="page-20-3"></span>**Abb. 16: Webseite Inhaltsordner**

# <span id="page-20-0"></span>**7.2 Angebotene Video-Formate**

Wie Sie sehen, haben Sie nun 3 verschiedene Videoformate für das VoD zur Auswahl. Es handelt sich dabei jeweils um die ersten 15 Sekunden des Videos Big Buck Bunny, welche aber in jeweils anderen Video-Codecs transcodiert wurden.

# <span id="page-20-1"></span>**7.3 Aufrufen und Bewerten**

Rufen Sie nun vom PC2 die unterschiedlichen Videos auf, indem Sie über einen beliebigen Webbrowser die URL http://192.168.1.11/<video-name> eingeben. Beurteilen Sie die Qualität der Videos.

Welches Videoformat eignet sich wohl am besten für einen Stream (in jeglicher Form)?

Das MPEG2- Video fällt durch die verpixelte Darstellung auf, weshalb es nicht angenehm anzuschauen ist. Das MPEG2-HQ Video sieht zwar besser aus, ist aber im Vergleich zum H264- Video fast doppelt so gross. Dies ist insbesondere bei schlechten Verbindungen nicht empfehlenswert. Was bleibt, ist also das H264-Video, das sowohl eine akzeptable Grösse, wie auch eine gute Qualität aufweist.

# <span id="page-20-2"></span>**7.4 Kontrollfragen**

- Für was steht VOD? Erläutern Sie die Funktionsweise.
- Wieso sind einige Videoformate besser geeignet als andere?

Rotkreuz, 22. Februar 2017 Seite 18 / 32 Streaming 3.0

# <span id="page-21-0"></span>**8 Smooth Streaming (45 min)**

Dieser Versuch geht davon aus, dass auf dem PC1 folgende Software installiert wurde:

- .Net Framework 4
- Microsoft Silverlight
- Microsoft Encoder 4 SP2 (Free Edition)
- IIS Media Services 4.1

# <span id="page-21-1"></span>**8.1 Video Vorbereitung**

Um die für Smooth Streaming benötigten Videos in den verschiedenen Qualitäten herzustellen, wird der Microsoft Expression Encoder benötigt. Dieser erstellt aus einem Ausgangsvideo mehrere sog. Tracks, welche sich durch unterschiedliche Bitraten und Auflösungen unterscheiden.

Starten Sie den Expression Encoder und erstellen Sie ein neues Silverlight Project.

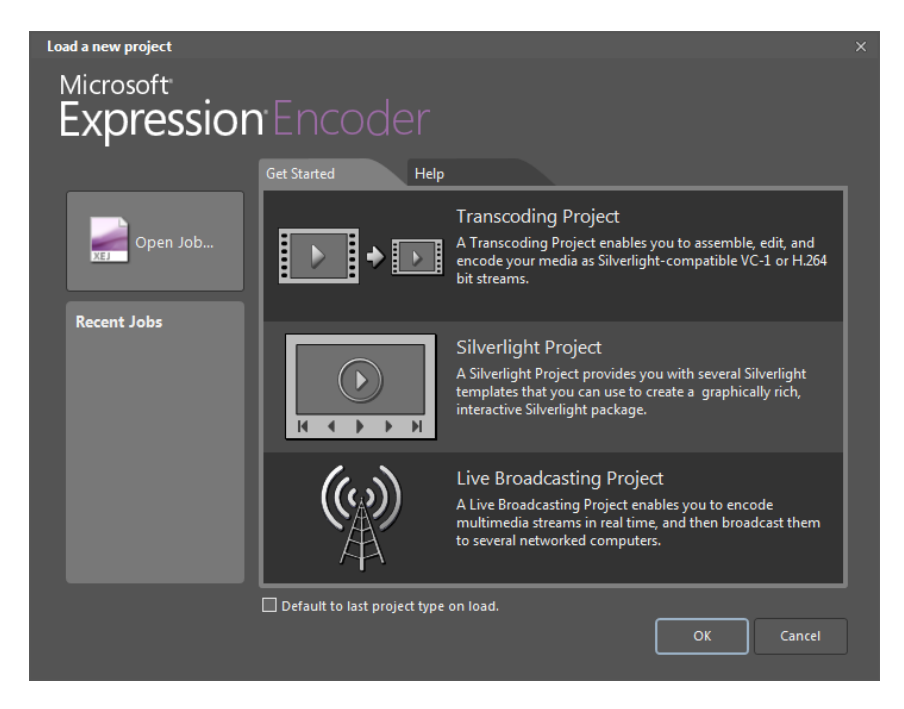

#### <span id="page-21-2"></span>**Abb. 17: neues Projekt anlegen**

Importieren Sie das big\_buck\_bunny\_720p\_stereo\_short.avi vom Ordner "Video Kapitel Smooth Streaming" des USB-Sticks (**File → Import...** oder Datei → Importieren...).

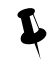

Wir verwenden in diesem Fall die <MSMPG4 720p Stereo> Variante des Big Buck Bunny Videos (1 Min. Version), da die Free Edition keinen Codec für AC3 und AAC mit sich bringt (Surround Sound).

**Hochschule Luzern** Informatik

Rotkreuz, 22. Februar 2017 Seite 19 / 32 Streaming 3.0

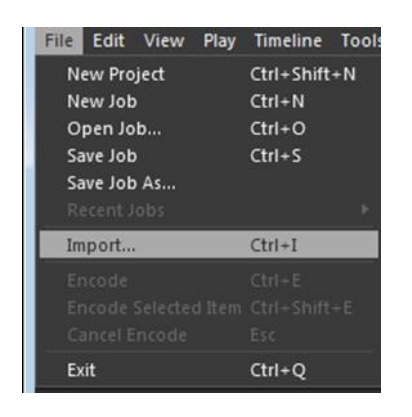

#### <span id="page-22-0"></span>**Abb. 18: Video importieren**

Wählen Sie danach links in den Presets (Voreinstellungen) die gewünschte Ausgabevariante aus. Wählen Sie VC-1 IIS Smooth Streaming – HD 1080p VBR und vergessen Sie nicht, nach dem Selektieren den Button Apply (Anwenden) zu klicken.

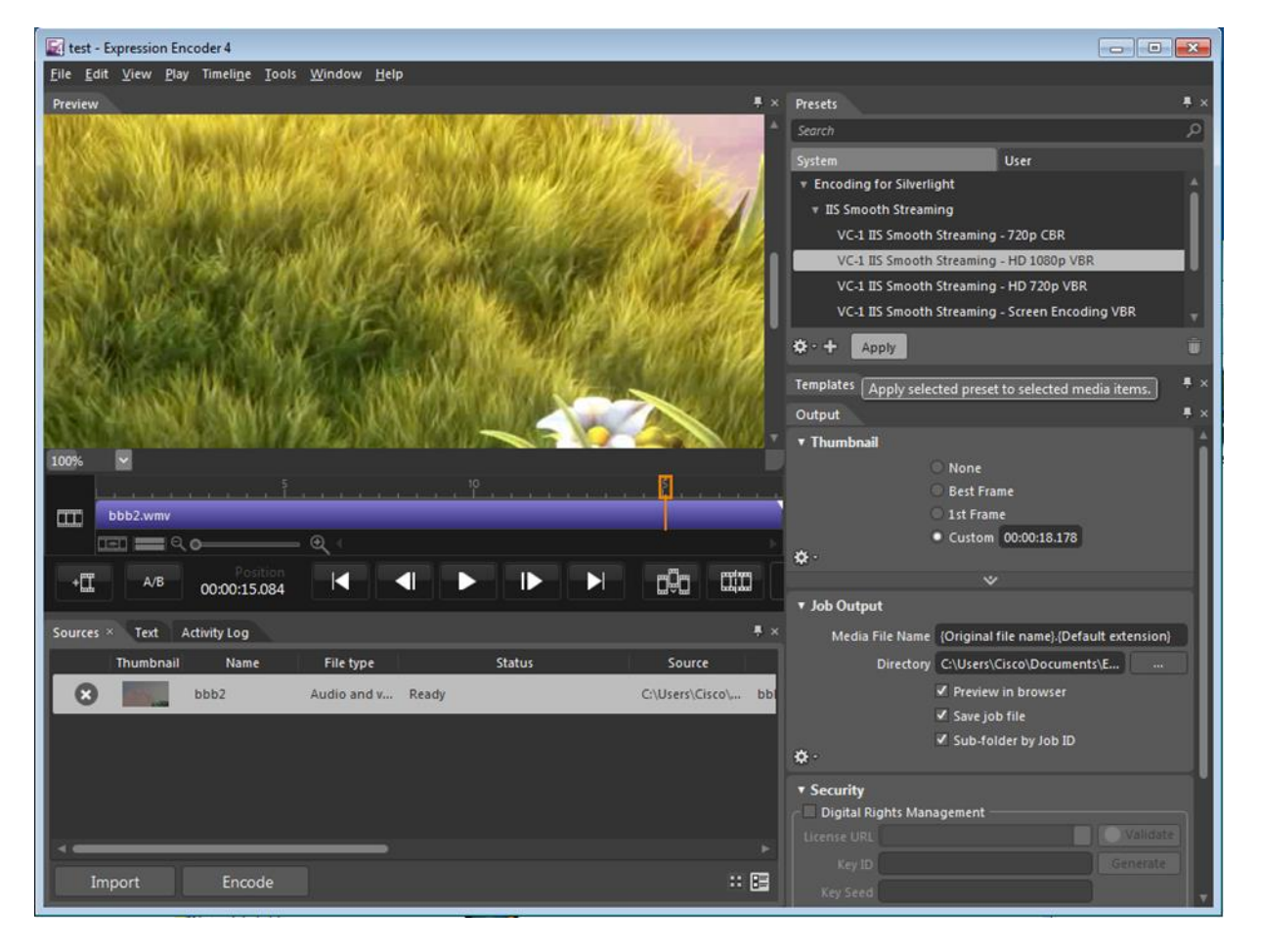

<span id="page-22-1"></span>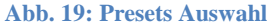

Sie können danach unter Templates (Vorlagen) aussuchen, wie der Player auf Clientseite aussehen soll. Testen Sie hier das Smooth Streaming G.P. Template.

Unter Job Output (Auftragsausgabe) können Sie angeben, wohin die Daten gespeichert werden sollen. Ausserdem ist es möglich zu definieren, unter Thumbnail (Miniaturansicht), welches Frame des Videos das Vorschaubild darstellen soll.

Rotkreuz, 22. Februar 2017 Seite 20 / 32 Streaming 3.0

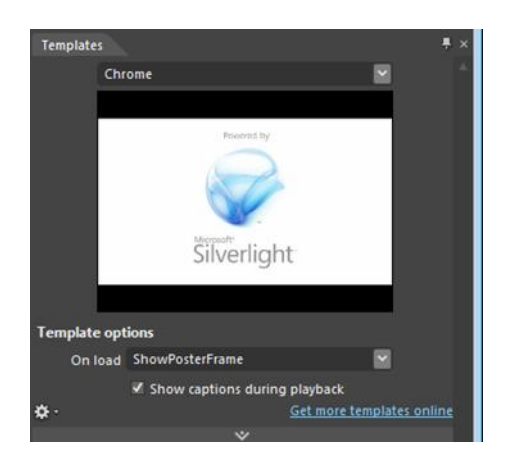

#### <span id="page-23-1"></span>**Abb. 20: Template Auswahl**

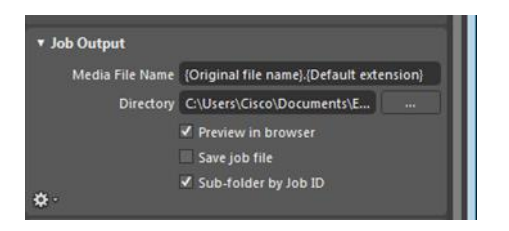

#### <span id="page-23-2"></span>**Abb. 21: Ausgabe Auswahl**

Nachdem alles so konfiguriert wurde, wie Sie es sich wünschen, klicken Sie auf den Button Encode (Codieren) unten rechts und die einzelnen Tracks werden berechnet und in Ihr Output-Verzeichnis gestellt. Das Decodieren wird circa 15 Minuten in Anspruch nehmen.

# <span id="page-23-0"></span>**8.2 Server Vorbereitung**

Starten Sie analog zur letzten Übung den Webserver IIS. Fügen Sie Ihrem Server eine neue Applikation hinzu und öffnen Sie das Verzeichnis dieser Applikation. Kopieren Sie danach die mit Expression Encoder erstellten Dateien in das Applikations- Verzeichnis.

Rotkreuz, 22. Februar 2017 Seite 21 / 32 Streaming 3.0

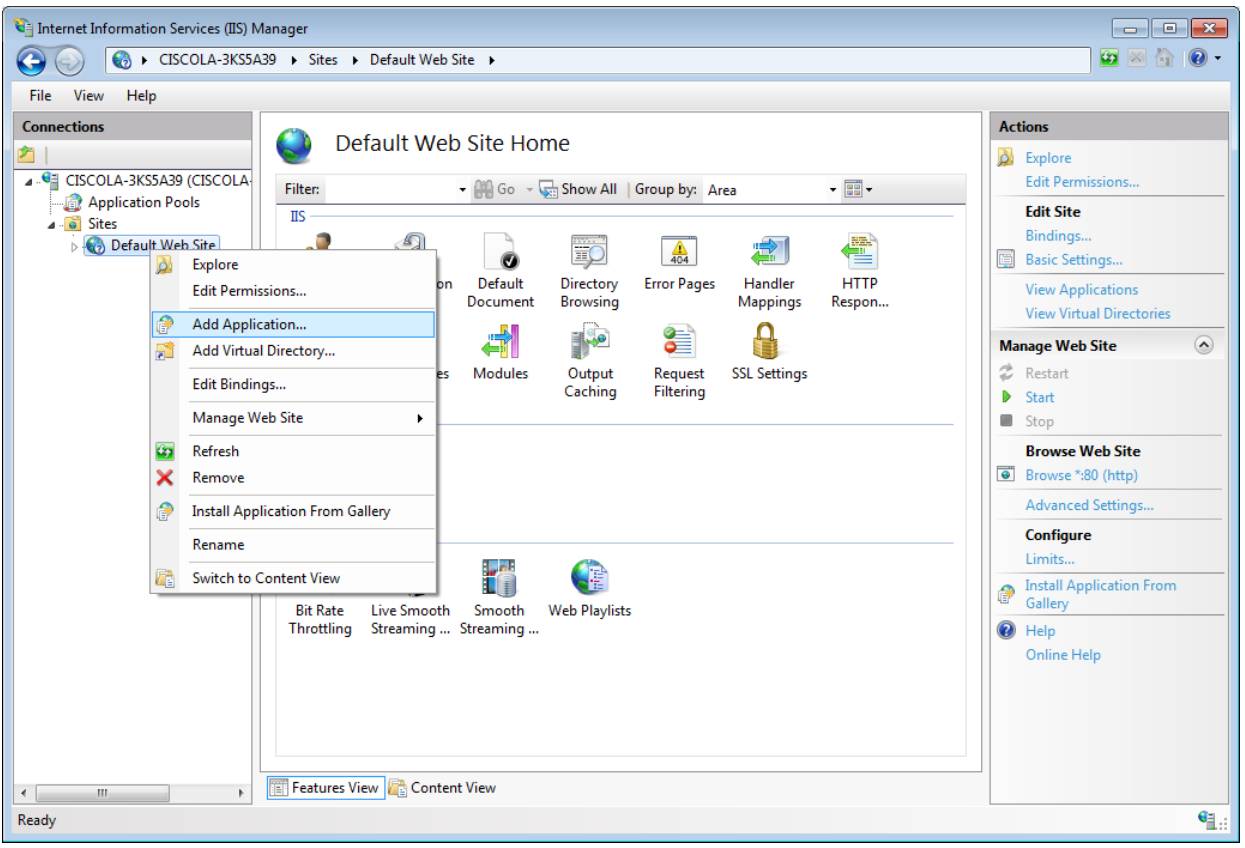

### <span id="page-24-0"></span>**Abb. 22: Applikation einfügen**

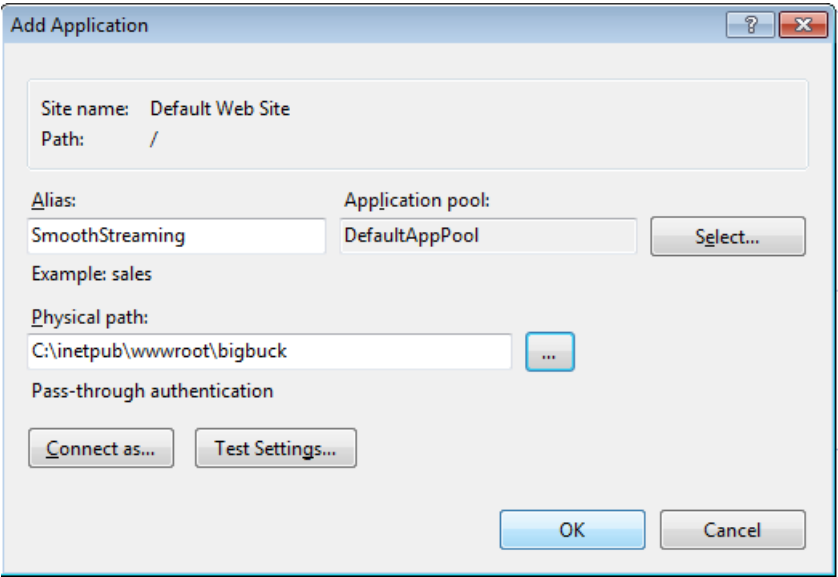

<span id="page-24-1"></span>**Abb. 23: App. Name definieren**

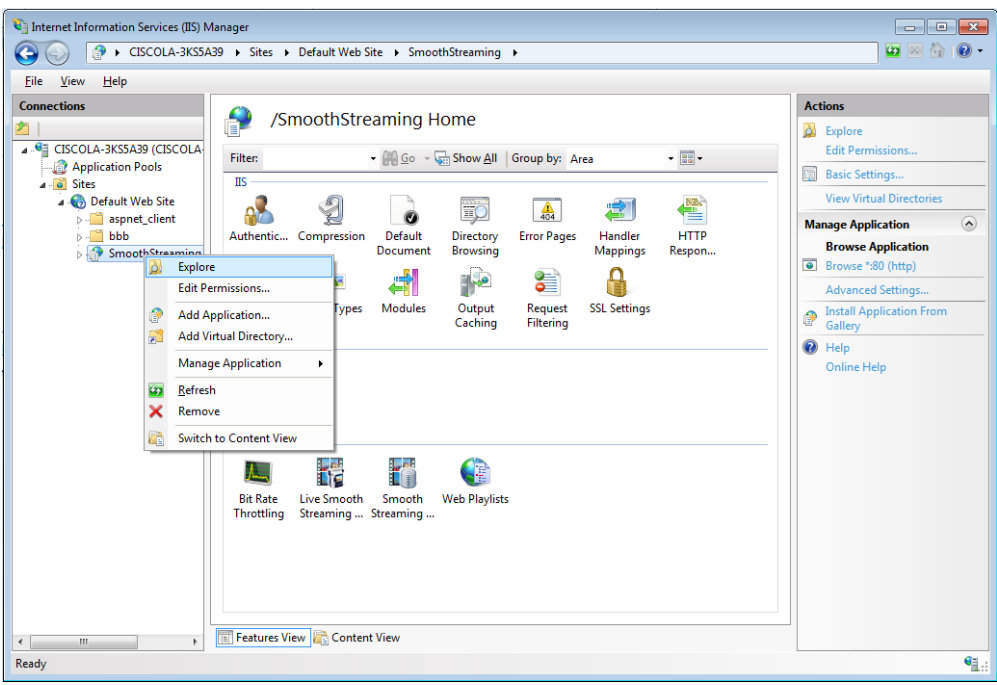

### <span id="page-25-0"></span>**Abb. 24: Ziel Ordner öffnen**

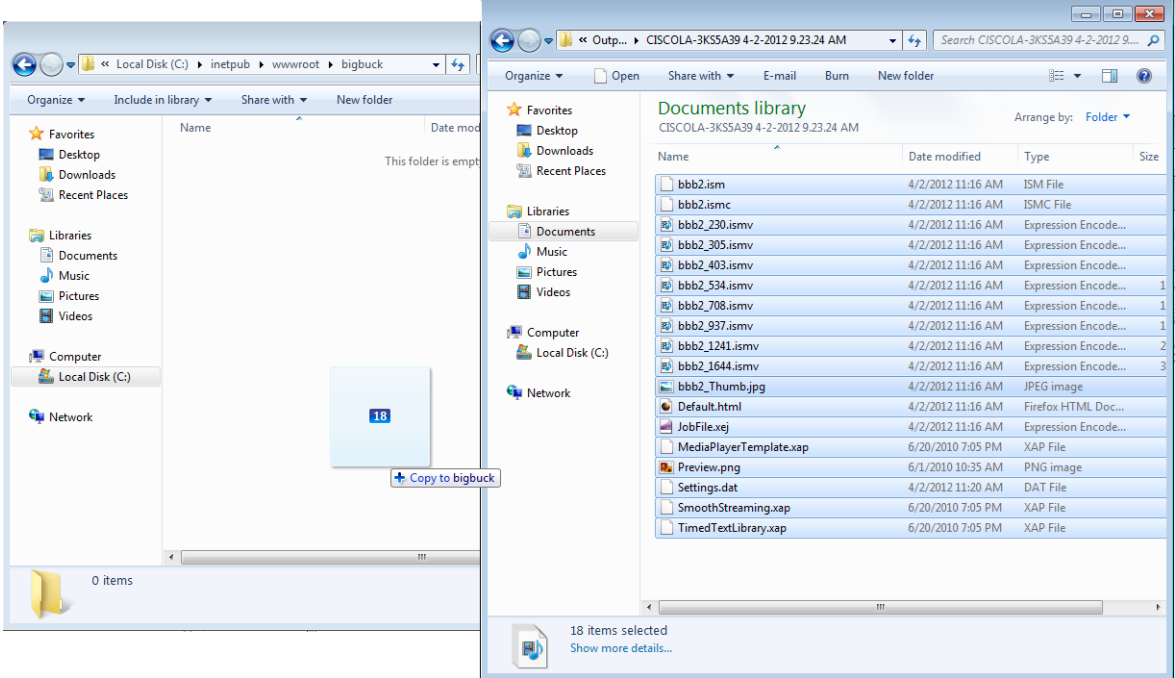

#### <span id="page-25-1"></span>**Abb. 25: Dateien kopieren**

Wenn Sie die neu erstellte Applikation ausgewählt haben, klicken Sie auf Smooth Streaming Presentations. Sie sollten nun das encodierte Video sehen. Mit einem Doppelklick auf das Video können Sie die Metadaten zum Video sowie alle Tracks des Videos einsehen.

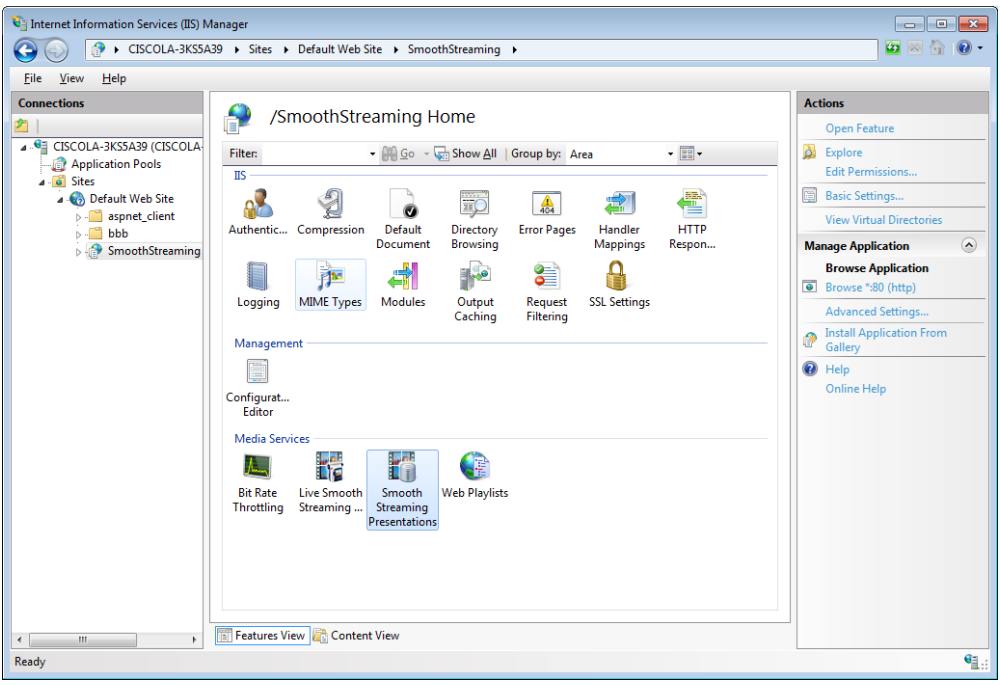

### <span id="page-26-0"></span>**Abb. 26: Presentation starten**

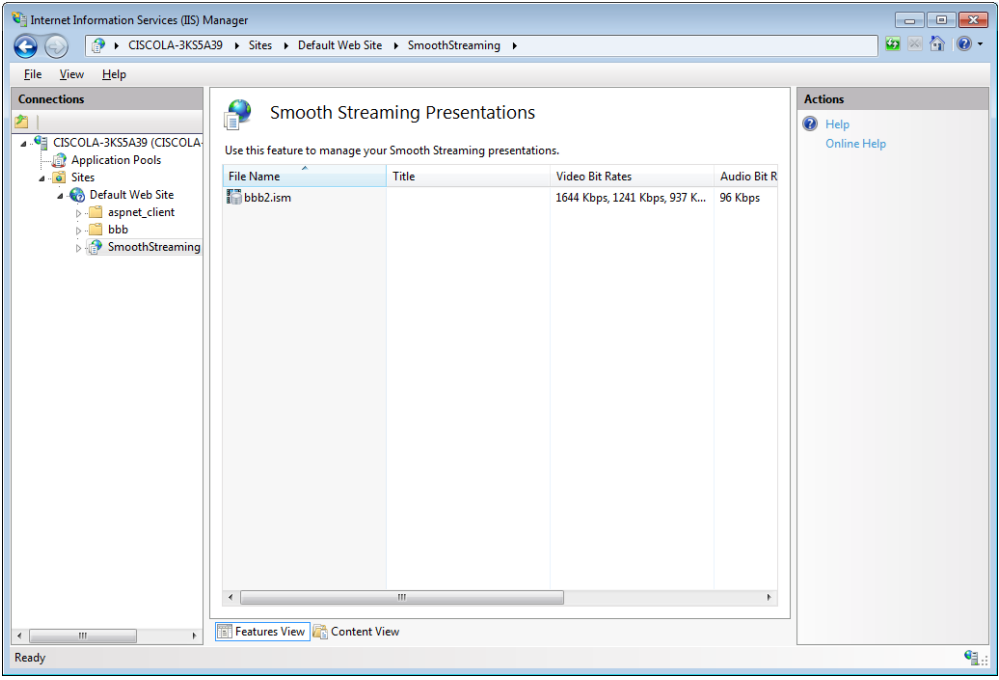

<span id="page-26-1"></span>**Abb. 27: Streaming Auflistung**

| Internet Information Services (IIS) Manager<br><u>— 0</u><br>$-23$                                                                                                    |                                                                                                    |                                                                                                    |                                                                                                    |                                                                                                    |      |                                                                                                    |
|----------------------------------------------------------------------------------------------------|----------------------------------------------------------------------------------------------------|----------------------------------------------------------------------------------------------------|----------------------------------------------------------------------------------------------------|----------------------------------------------------------------------------------------------------|------|----------------------------------------------------------------------------------------------------|
| > CISCOLA-3KS5A39 > Sites > Default Web Site > SmoothStreaming >                                                                                                    |                                                                                                    |                                                                                                    |                                                                                                    |                                                                                                    |      | $c_2 \times$                                                                                                    |
| Internet Information Services (IIS) Manager<br>$-x$<br><u>ale</u>                                                                                                    |                                                                                                    |                                                                                                    |                                                                                                    |                                                                                                    |      |                                                                                                    |
| <b>Connections</b>                                                                                                    |                                                                                                    |                                                                                                    |                                                                                                    |                                                                                                    |      | <b>Alerts</b>                                                                                                    |
| 4 GE CISCOLA-3KS5A39 (CISCOLA-<br>Application Pools<br><b>Sites</b><br>$4 - 0$<br>A Co Default Web Site<br><b>D</b> - aspnet client<br>bbb<br>$\triangleright$<br>SmoothStreaming | <b>Attributes</b><br>File name:<br>bbb2.ism<br><b>Duration:</b><br>00:00:19<br><b>Title:</b><br><b>Tracks</b><br>Media Type<br>Audio<br>Video<br>Video<br>Video<br>Video<br>Video<br>Video<br>Video<br>Video | <b>Smooth Streaming Presentation</b><br>Use this feature to edit a Smooth Streaming presentation.<br><b>File Name</b><br>bbb2 1644.ismv<br>bbb2 1644.ismv<br>bbb2 1241.ismv<br>bbb2 937.ismv<br>bbb2 708.ismv<br>bbb2 534.ismv<br>bbb2 403.ismv<br>bbb2 305.ismv<br>bbb2 230.ismv | <b>Bit Rate</b><br>96 Kbps<br>1644 Kbps<br>1241 Kbps<br>937 Kbps<br>708 Kbps<br>534 Kbps<br>403 Kbps<br>305 Kbps<br>230 Kbps | <b>Attributes</b><br>timeScale=100<br>timeScale=100<br>timeScale=100<br>timeScale=100<br>timeScale=100<br>timeScale=100<br>timeScale=100<br>timeScale=100<br>timeScale=100 | Remo | (i) Removing bit rates from this<br>presentation makes them<br>unavailable in any copies of<br>this presentation that you<br>create later. To clone a copy<br>of this presentation for later<br>use, click here.<br><b>Actions</b><br><b>By Apply</b><br><b>B</b> cancel<br><b>Return to Smooth Streams</b><br><sup>O</sup> Help<br>Online Help |
|                                                                                                    | $\blacktriangleleft$<br>m.<br>ł.                                                                                                    |                                                                                                    |                                                                                                    |                                                                                                    |      |                                                                                                    |
| Ш<br>$\overline{a}$<br>k,                                                                                                    | <b>Features View Content View</b><br>而                                                                                                    |                                                                                                    |                                                                                                    |                                                                                                    |      |                                                                                                    |
|                                                                                                    | $\overline{a}$                                                                                                    | m.                                                                                                    |                                                                                                    |                                                                                                    | r    |                                                                                                    |

<span id="page-27-3"></span>**Abb. 28: Streaming Details**

# <span id="page-27-0"></span>**8.3 Smooth Streaming in Aktion**

Rufen Sie von PC2 analog dem letzten Versuch die Smooth- Streaming Seite von PC1 auf [\(http://192.168.1.11/bigbuck/Default.hmtl\)](http://192.168.1.11/bigbuck/Default.hmtl). Sie sehen nun das Video in der jeweils bestmöglichen Übertragungsqualität.

Versuchen Sie mehrere Streams zu starten, um Traffic zu generieren. Wie verändert sich die Qualität?

Um diesen Effekt noch besser wahrnehmen zu können, besuchen Sie die Webseite [http://www.iis.net/media/experiencesmoothstreaming.](http://www.iis.net/media/experiencesmoothstreaming) Dort können Sie im oberen rechten Ecken die Download- Bitrate vorgeben. Auf diese Weise können Sie die unterschiedlichen Videoqualitäten testen.

# <span id="page-27-1"></span>**8.4 Kontrollfragen**

- Wo liegt der Vorteil von Smooth Streaming gegenüber normalem Streaming?
- Wie wird bei der Übertragung der momentan beste Stream (Qualität) ausgewählt?

# <span id="page-27-2"></span>**9 SF-Videoportal (optional)**

Das Videoportal des Schweizer Fernsehens bietet eine Vielzahl an Sendungen, welche in den letzten Jahren ausgestrahlt wurden, als Stream an. Ein Besucher der Seite kann dabei durch die verschiedenen Kategorien navigieren und eine Sendung die er sehen möchte, direkt zu sich nach Hause streamen lassen. SF verwendet dabei die Streaming-Variante "Video-on-demand". Das heisst alle Videos sind lokal auf den Servern von SF abgelegt. Klickt ein Besucher auf einen Videolink, öffnet sich der Webplayer und das Video, dass er sich ausgesucht hat, wird vom Server direkt an seine Adresse gestreamt. Um den verschieden Breitband-Verbindungen der Benutzer gerecht zu werden, hat SF die meisten Videos in 3 Qualitätsstufen gespeichert. Der Benutzer kann so im Webplayer auswählen, ob er das Video in niedriger, mittlerer oder hoher Auflösung ansehen möchte.

Rotkreuz, 22. Februar 2017 Seite 25 / 32 Streaming 3.0

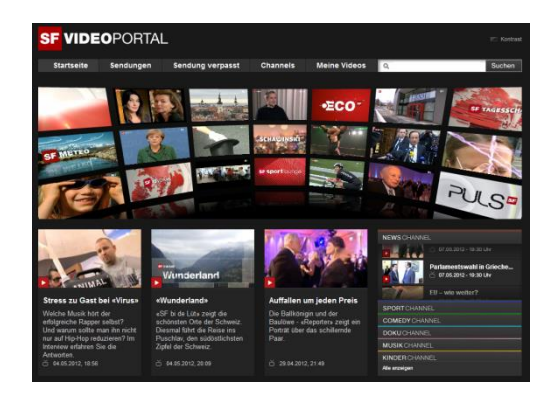

#### <span id="page-28-4"></span>**Abb. 29: SF-Videoportal**

Besuchen sie die Seite [http://www.videoportal.sf.tv](http://www.videoportal.sf.tv/) und navigieren sie ein wenig durch die verschiedenen Streams. Öffnen sie einen beliebigen Stream und beobachten sie per Wireshark die hereinkommenden Pakete. Was stellen sie fest? Welche Protokolle werden benutzt? Wird Unicast oder Multicast verwendet? Könnte man das Streaming noch effizienter gestalten?

# <span id="page-28-0"></span>**10 Zurücksetzen der Geräte**

Sie sind am Ende angekommen. Stellen Sie sicher, dass Sie Ihre Konfigurationen auf allen Geräten, mit den folgenden Befehlen gelöscht haben.

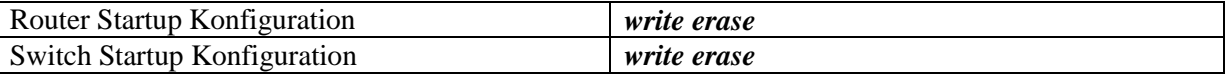

# <span id="page-28-1"></span>**11 Anhang A – Theorie**

# <span id="page-28-2"></span>**11.1 Anhang A.1 – Grundlagen des Streamings**

Streaming bezeichnet den Vorgang einer Datenübertragung von Video- und/oder Audioinhalten über ein Netzwerk. Zweck eines Streams ist es, ein Video bereits wiederzugeben, noch bevor es vollständig heruntergeladen wurde. Am Stream beteiligt sind der Sender, welcher die Inhalte bereithält, dann die Router, welche diese an die richtige Stelle weiterleiten und schlussendlich der oder die Empfänger des Streams. Um einen Stream zu senden wird ein Protokoll wie beispielsweise HTTP, FTP oder RTP benötigt, je nach dem auf welche Art der Stream gesendet werden soll (beispielsweis per "Video-ondemand" oder "Live-Stream"). Sobald die Streaming-Pakete beim Empfänger ankommen, werden sie lokal zwischengespeichert (Buffering) und abgespielt, sobald genug Daten vorhanden sind. An einem Stream kann eine Person (Unicast) oder mehrere Personen (Multicast) beteiligt sein. Um die Bandbreite eines Netzwerks durch das Streamen nicht zu sehr zu überlasten, werden die übertragenen Daten komprimiert. Die verschiedenen Komprimierungstechnologien werden Codecs genannt. Bekannte Coecs sind beispielsweise MP4,MPEG,QuickTime oder Divx.

# <span id="page-28-3"></span>**11.2 Anhang A.2 – Protokolle IGMP**

Das Internet Group Management Protokoll wird dazu verwendet, dynamisch Multicast-Gruppen zu verwalten. Die Streaming-Pakete werden nicht per Broadcast an alle Stationen gesendet, sondern nur an die, welche sich für den Stream registriert haben. Dabei findet die Verwaltung nicht beim Sender

Rotkreuz, 22. Februar 2017 Seite 26 / 32 Streaming 3.0

statt, sondern beim Router, der diese empfängt. Ein Client der an einem Stream interessiert ist, registriert sich deshalb beim Router. Dieser verteilt dann die Pakete an alle registrierten Clients. Die Sende-Station selbst weiss nicht welche oder wie viele Clients den Stream empfangen, sie schickt nur ein einziges Datenpaket an den Router. Da IGMP nur bei IPv4-Systemen funktioniert, wird bei IPv6 das in ICMPv6 integrierte Multicast Listener Discovery (MLD) verwendet. Die Funktionsweise ist ähnlich wie bei IGMP.

# **SAP**

Das Session Announcement Protokoll wird dazu verwendet, Multicast-Streaming-Sitzungen per Broadcast bekanntzugeben. Dazu werden in regelmässigen Abständen Datenpakete von einem Streaming-Host an eine Multicast-Adresse (Standard: 224.12.127.254) und einen entsprechenden Port (Standard: 9875) gesendet. Ein Client der SAP versteht, horcht auf diesen Port und kann die Datenpakete entgegen nehmen. Über den SAP-Header der Datenpakete kann der Client dann unter anderem feststellen, von welcher Adresse er den Stream beziehen muss. Nachfolgend der Aufbau eines SAP-Pakets:

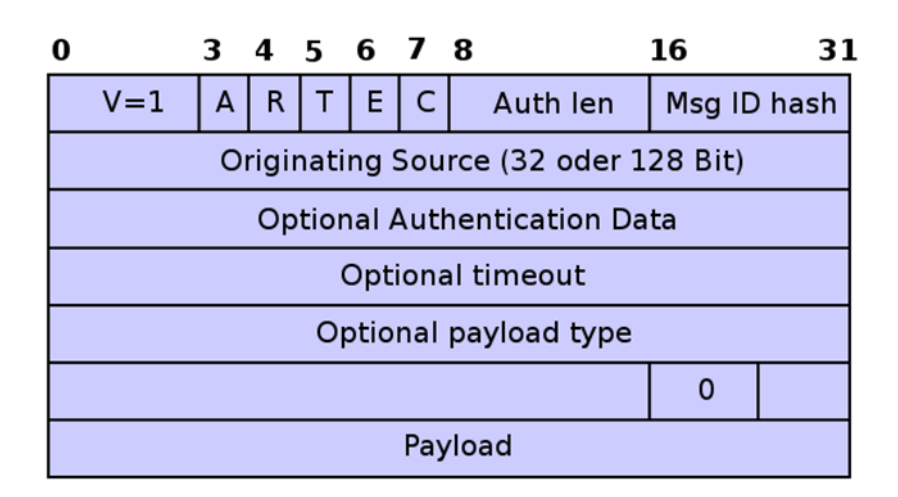

### **Abb. 30: SAP Header**

- <span id="page-29-0"></span>V (1 bit):Versionsnummer (muss auf 1 gesetzt sein)
- $\bullet$  A(3 bit): Address Type
	- o 0: Das Feld "Originating Source" enthält eine IPv4-Adresse
	- o 1: Das Feld "Originating Source" enthält eine IPv6-Adresse
- R (1 bit): Reserviert, wird von SAP-Clients ignoriert
- T (1 bit): Message Type
	- o 0: Paket zur Ankündigung einer Sitzung
	- o 1: Paket zur Löschung einer Sitzung
- E (1 bit): Encryption Bit
	- o 0: Payload Feld nicht verschlüsselt
	- o 1: Payload Feld ist verschlüsselt
- $\bullet$  C (1 bit): Compressed Bit
	- o 0: Payload Feld ist nicht komprimiert
	- o 1: Payload Feld ist komprimiert
- Authentication Length (8 bit): Anzahl an 32-Bit Wörtern die dem Header folgen.
- Message ID Hash (16 bit): Bildet gemeinsam mit dem Feld Origination Source einen eindeutigen Identifikator.

Rotkreuz, 22. Februar 2017 Seite 27 / 32 Streaming 3.0

- Originating Source (32 oder 128 bit): Ip-Adresse des Hosts der Nachricht.
- Optional Authentication Data (32 bit): Enthält einen Zeitstempel wenn der Payload verschlüsselt ist, der vorschreibt wie lange der zeitstempel gültig ist.
- Payload Type: Enthält das Datenformat des Payloads.
- Payload: Hier befinden sich die eigentlichen Daten. Dieser Bereich ist noch einmal in verschiedene Unterfelder unterteilt.

# **TCP**

Das Transmission Control Protokoll wird dazu verwendet eine bidirektionale Datenverbindung zwischen zwei Endpunkten in einem Netzwerk herzustellen (verbindungsorientiert). Die Kommunikation findet in 3 Schritten statt: Verbindungsaufbau, Datenübertragung und Verbindungsabbau. Während der Übertragung garantiert das Protokoll, dass Pakete garantiert und in derselben Reihenfolge wie sie gesendet wurden, beim Empfänger ankommen. TCP wird z.B. beim "Live-Streaming" verwendet, da dort oft eine Peer-to-Peer(P2P) Verbindung verwendet wird.

# **UDP**

Das User Datagramm Protokoll hat genau wie TCP die Aufgabe, Datenpakete zu übertragen. Anders als TCP aber, ist UDP ein verbindungsloses Protokoll, das heisst es gibt keinen Verbindungsauf- oder -abbau und es fehlt eine Flusskontrolle, was das Protokoll zwar schneller als TCP, aber auch unzuverlässiger macht. UDP wird z.B. bei der Streaming-Variante "Video-on-demand" verwendet.

# **RTP**

Das Real-Time-Transport Protokoll ist ein Protokoll der Anwendungsschicht und dafür verantwortlich, dass Multimedia-Datenströme wie Audio, Video oder Text korrekt kodiert, verpackt und versendet werden. Es wird im Normalfall über UDP betrieben. RTP wurde hauptsächlich dafür entwickelt, den Anforderungen von Multimedia-Konferenzen über mehrere Teilnehmende gerecht zu werden.

# <span id="page-30-0"></span>**11.3 Anhang A.3 - Videoformate**

Wenn man über den Einsatz und die Verbreitung von digitalen Medien wie Videos nachdenkt, muss man sich Gedanken über die Beschreibung dieser visuellen und akustischen Signale machen. Wie Ihnen sicherlich bewusst ist, gibt es schier unzählige Videoformate. Es ist leider nicht möglich innerhalb dieses Term Papers jedes einzelne Videoformat im Detail zu beschreiben. Wichtig ist es für Sie aber, die Grundlagen von Videoformaten zu verstehen, damit Sie einmal entscheiden können, welches Videoformat für welchen Verwendungszweck am geeignetsten ist.

Um eine fertige Videodatei zu erhalten oder einen Videostream zu produzieren, muss ein Ausgangssignal zuerst in ein bestimmtes Format encodiert und danach in den gewünschten Container verpackt werden. Der Container gibt der Abspielsoftware vor, wie das innere der Datei aufgebaut ist und mit welchen Codecs gerechnet werden kann. Jedes Containerformat gibt vor, wie viele verschiedene Streams (z.B. Video- oder Audiospuren) sich in der Datei befinden können. Gewisse Containerformate bieten auch die Möglichkeit Untertitelspuren mitzuliefern, andere bieten die Möglichkeit einen Link auf einer Untertitel- Datei zu hinterlegen und wieder andere bieten gar keine Möglichkeit für Untertitel. Den meisten Containerformaten ist aber gemein, dass sie mindestens eine Video- und eine Audiospur sowie eine Reihe Metadaten beherbergen können.

Rotkreuz, 22. Februar 2017 Seite 28 / 32 Streaming 3.0

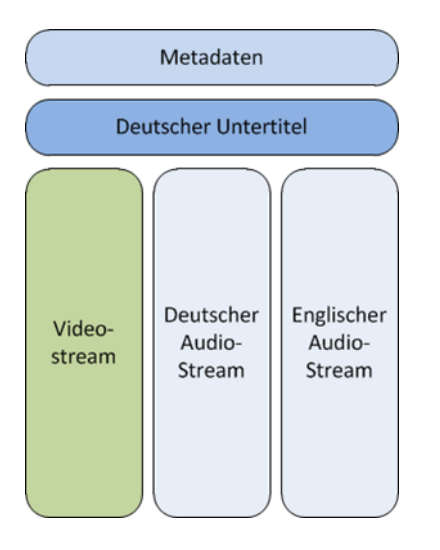

<span id="page-31-0"></span>**Abb. 31: Aufbau eines Matroska-Containers (.mkv)**

Wie zuvor erwähnt, befinden sich in einer Containerdatei sog. Audio- und Videostreams. Dies sind Datenströme, welche mit einem Codec encodiert wurden. Dabei gibt es sowohl verlustfreie Codecs (z.B. HuffYUV, FFV1), die selbstverständlich den Nachteil haben, viel grössere Datenmengen zu produzieren, und verlustbehaftete Videocodecs (z.B. MPEG 1,2 und4/H.264, Windows Media Video, RealVideo, Theora), die z.T. deutliche Qualitätseinbussen aufweisen. Da aber gerade neuere Videocodecs (z.B. H.264) für den Einsatz mit HD- Videomaterial konzipiert wurden, sind Qualitätseinbussen trotz relativ geringem Datenvolumen akzeptabel bis kaum feststellbar. Beim Encodieren eines Videosignals kann man für gewöhnlich vorgeben, welche Auflösung, welche Bitrate, wie hoch die Bildwechselfrequenz ist und welche Vollbild- Wiederholrate der Stream enthalten soll. Die Auflösung ist relativ selbst erklärend. Die Bitrate bezeichnet das Verhältnis der Datenmenge pro Zeit, bei Videos typischerweise Bit/s. Die Bildwechselfrequenz wird als Frames per Second (fps) dargestellt und zeigt, wie viele Bilder pro Sekunde in den Videostream gepackt werden sollen. Damit stark verwandt ist die Vollbild- Wiederholrate. Es ist bei gewissen Codecs möglich, dass nicht bei jedem Frame das gesamte Bild beschrieben und in den Stream gepackt wird, sondern nur alle paar Sekunden. Stattdessen werden nur die Änderungen im Vergleich zum letzten Bild beschrieben. Dies kann bei relativ statischen Aufnahmen (z.B. Stativaufnahme eines Vogels in der Luft) zu einer erheblichen Reduktion der Dateigrösse führen. Der Nachteil ist allerdings, dass wenn man das Video nach vorne spult, bis zum nächsten Vollbild immer nur die Bildänderungen dargestellt werden.

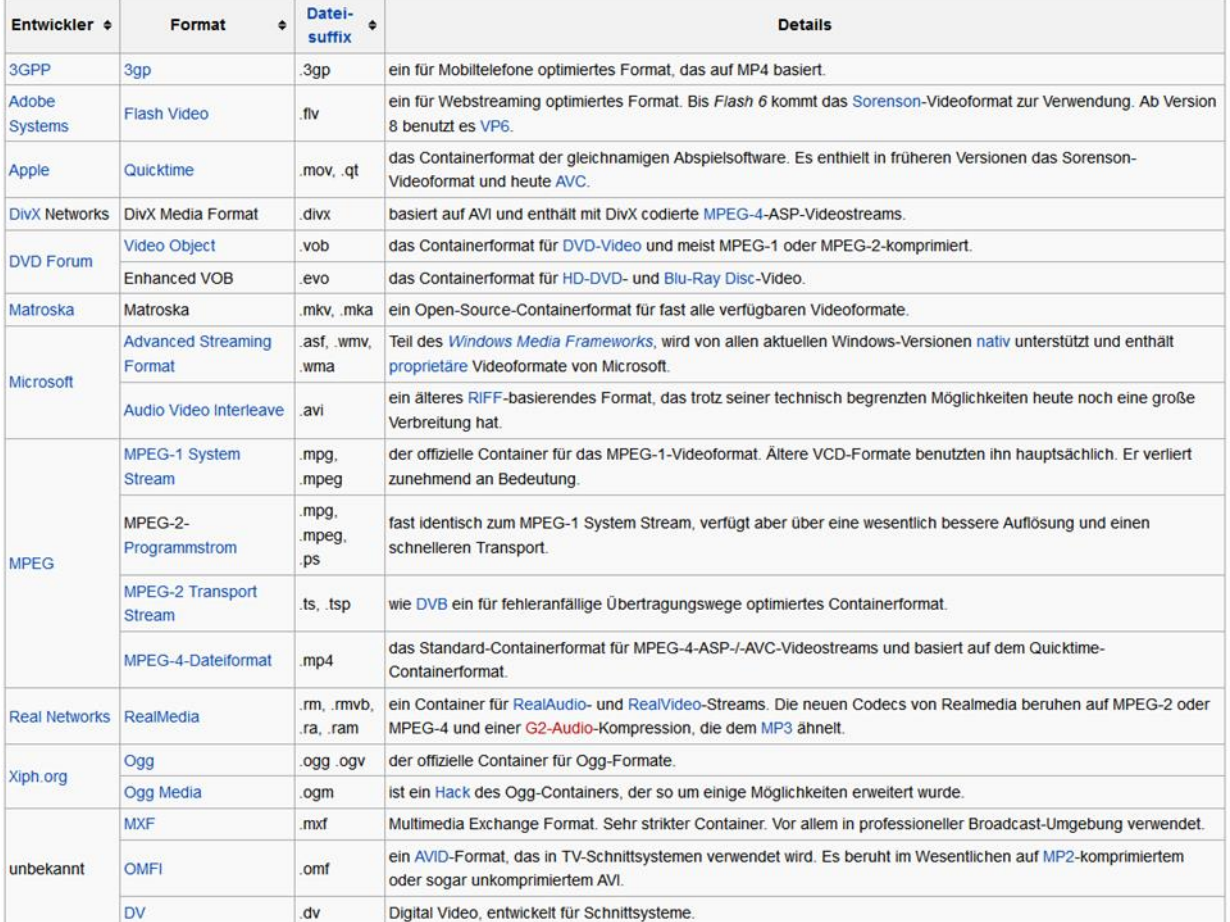

<span id="page-32-1"></span>**Abb. 32: Übersicht über die verschiedenen Containerformate [\(http://de.wikipedia.org/wiki/Containerdatei\)](http://de.wikipedia.org/wiki/Containerdatei)**

# <span id="page-32-0"></span>**11.4 Anhang A.4 – Video-on-Demand**

Im Gegensatz zu früher ist heute der Begriff VoD oder Video-on-Demand in aller Munde. Die grossen TV- Signal Anbieter wie Swisscom und Cablecom haben beide einen VoD- Dienst in ihrem Angebot und so hält dieses Angebot immer mehr den Einzug in die Haushalte normaler, nicht technisch versierter Personen. Doch für was steht Video-on-Demand wirklich? Eigentlich ist der Begriff recht selbsterklärend, wenn man ihn ins Deutsche übersetzt: Video auf Abruf.

Dieser Dienst gibt dem Kunden also die Möglichkeit, ein von ihm bestimmtes Video dann zu sehen, wann er es möchte. Auch wenn dieses Konzept von den TV- Anbietern als grosse Neuerung angeboten wird, so ist sie eigentlich ein alter Hut. Einer der ersten Anbieter war eigentlich YouTube. Allerdings werden dort keine grossen Hollywood- Produktionen angeboten. Im Gegensatz zu YouTube bietet beispielsweise Swisscom TV die gewünschten Medieninhalte auch nicht gratis, sondern in einem Download-to-Rent System an. Die Inhalte können also innerhalb eines gewissen Zeitraums unbeschränkt oft abgespielt werden. Durch das eigene Betriebssystem (Firmware) kann Swisscom sicherstellen, dass die bezogenen Inhalte nach Ablauf der Frist gelöscht werden.

Technisch gesehen, kann ein VoD- System mittels Download oder via Streaming realisiert werden. Ersteres ist die einfachere Methode. Dabei wird lediglich eine Videodatei auf einen Webserver gestellt. Der Benutzer klickt dann beispielsweise auf einen Link und lädt die gewünschte Datei herunter. Nach erfolgtem Download kann das Video geschaut werden. Vorteil dabei ist, dass sicherlich kein Stocken beim Betrachten des Videos auftritt, da nicht gepuffert werden muss. Nachteil ist natürlich die Wartezeit, bis das Video angeschaut werden kann. Abhilfe bringt da der progressive

Download, bei dem der bereits heruntergeladene Teil des Videos bereits angeschaut werden kann, während der Rest des Videos noch heruntergeladen wird. Dies setzt allerdings eine geeignete Abspielsoftware auf Seite des Clients voraus. Eingesetzt wird diese Technik beispielsweise auf YouTube.

Bei der zweiten Variante, dem Streaming, kann der Benutzer sofort (oder zumindest relativ schnell) das Video anschauen. Dass Streaming deutliche Vorteile haben kann, wenn man es richtig einsetzt, wurde in den vorherigen Kapiteln erläutert. Ein Problem beim Streaming ist allerdings, dass der Zuschauer dort einsteigt, wo sich der Stream gerade befindet. Dies kann bei einem Live- Event gewünscht sein. Wenn man allerdings einen Film anschauen möchte, so will man diesen von Anfang an sehen. Eine Möglichkeit, dieses Problem in den Griff zu bekommen, ist im Stream mehrere Audiound Videospuren mitzugeben, die alle zeitversetzt das Video abspielen. Dadurch hat der Kunde beispielsweise alle 30 Sekunden einen neuen Einstiegspunkt.

Möchte man jemandem ein Video zur Verfügung stellen, so steht man meist vor der schwierigen Frage, in welcher Auflösung und Bitrate man dies tun soll. Bei Einzelpersonen kann man mit der Person Kontakt aufnehmen, um die zur Verfügung stehende Bandbreite zu erfahren, wodurch man dann die richtigen Parameter zum Encodieren ermitteln kann. Wenn man allerdings einen grösseren Kundenkreis hat, dann funktioniert diese Methode nicht, da alle eine andere Bandbreite haben. Bis anhin musste man in einer solchen Situationen Kompromisse eingehen, in dem die Leute mit hoher Bandbreite nicht die optimale Videoqualität und die Leute mit geringer Bandbreite viel Buffering hinnehmen mussten. Dieses Problem löst das Konzept des Adaptiven Bitraten Streamings.

Eine konkrete Umsetzung von adaptivem Bitraten Streaming ist das von Microsoft entwickelte Smooth Streaming. Dabei werden dem Benutzer mehrere Streams mit unterschiedlichen Bitraten und Auflösungen angeboten. Die Abspielsoftware auf Clientseite ermittelt den jeweils optimalen Stream und gibt diesen wieder. Die Messung der Bandbreite erfolgt dabei in einem gewissen Intervall auch während des Abspielens des Videos. Verändert sich die Bandbreite, so wird sofort auch der Stream gewechselt. Auf diese Weise kann ein Video ohne bemerkbares Buffering in der jeweils bestmöglichen Qualität betrachtet werden.

Rotkreuz, 22. Februar 2017 Seite 31 / 32 Streaming 3.0

# <span id="page-34-0"></span>**12 Anhang B - Passwort Recovery Prozedur**

Es kann vorkommen, dass die Router mit einem anderen Passwort als cisco versehen sind. Folgen Sie in diesem Fall der unten stehenden Anleitung.

### **Router**

- 1. Verwenden Sie immer cisco als Passwort.
- 2. Bevor Sie mit der Recovery-Prozedur anfangen versuchen Sie folgende Passwörter zuerst:
	- a. Cisco
	- b. cisco (mit Leerschlag am Ende)
	- c. class
	- d. cisco12345
	- e. user01 / user01pass
	- f. admin01 / admin01pass
	- g. admin / adminpa55
- 3. Falls keine der oben genannten Passwörter funktioniert, starten Sie mit der Password Recovery Prozedur.
- 4. Starten Sie den Router neu.
- 5. In den ersten 10 Sekunden des Boot-Vorganges senden Sie mit dem Terminal-Client einen Break (die Break Sequenz kann von Terminal zu Terminal unterschiedlich sein. (Mit TeraTerm ist sie Ctrl+B)
- 6. Der Router wird in das rommon: booten
- 7. Setzen Sie den Configuration Register auf 0x2142 und starten Sie den Router erneut:

```
rommon 1 > confreg 0x2142
rommon 2 > reset
```
8. Nach dem Bootvorgang löschen Sie den startup-config und setzen Sie den Configuration Register auf 0x2102 zurück:

```
Router# delete nvram:startup-config
Router# conf t
Router(config)# config-register 0x2102
Router(config)# end
Router# write
```
9. Starten Sie mit dem Versuch.

Rotkreuz, 22. Februar 2017 Seite 32 / 32 Streaming 3.0

# <span id="page-35-0"></span>**13 Literaturverzeichnis**

- Cress, R. J. (18. November 2007). *Using VLC to create a web-based VOD library*. Von blog.storming: http://blog.randyjcress.com/2007/11/using-vlc-to-create-web-based-vod.html abgerufen
- Lattre, Alexis et al. (29. November 2010). *Documentation:Streaming HowTo*. Von VideoLAN Wiki: http://wiki.videolan.org/Documentation:Streaming\_HowTo#Introduction abgerufen
- Microsoft Silverlight Team. (18. November 2009). *Hosting VOD using IIS Media Services.* Von silverlight.net: http://www.silverlight.net/learn/media/general-media/hosting-vod-using-iismedia-services abgerufen
- Nelson, D. M. (9. Februar 2011). *Smooth Streaming Deployment Guide.* Von Microsoft IIS: http://learn.iis.net/page.aspx/689/smooth-streaming-deployment-guide/ abgerufen
- Zambelli, A. (18. November 2010). *IIS Smooth Streaming Technical Overview.* Von Microsoft IIS: http://learn.iis.net/page.aspx/626/smooth-streaming-technical-overview/ abgerufen